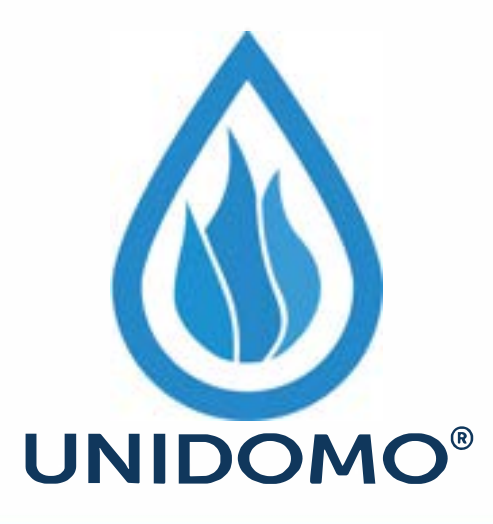

## **Web:** www.unidomo.de

## **Telefon:** 04621- 30 60 89 0

## **Mail:** info@unidomo.com

**Öffnungszeiten:** Mo.-Fr. 8:00-17:00 Uhr

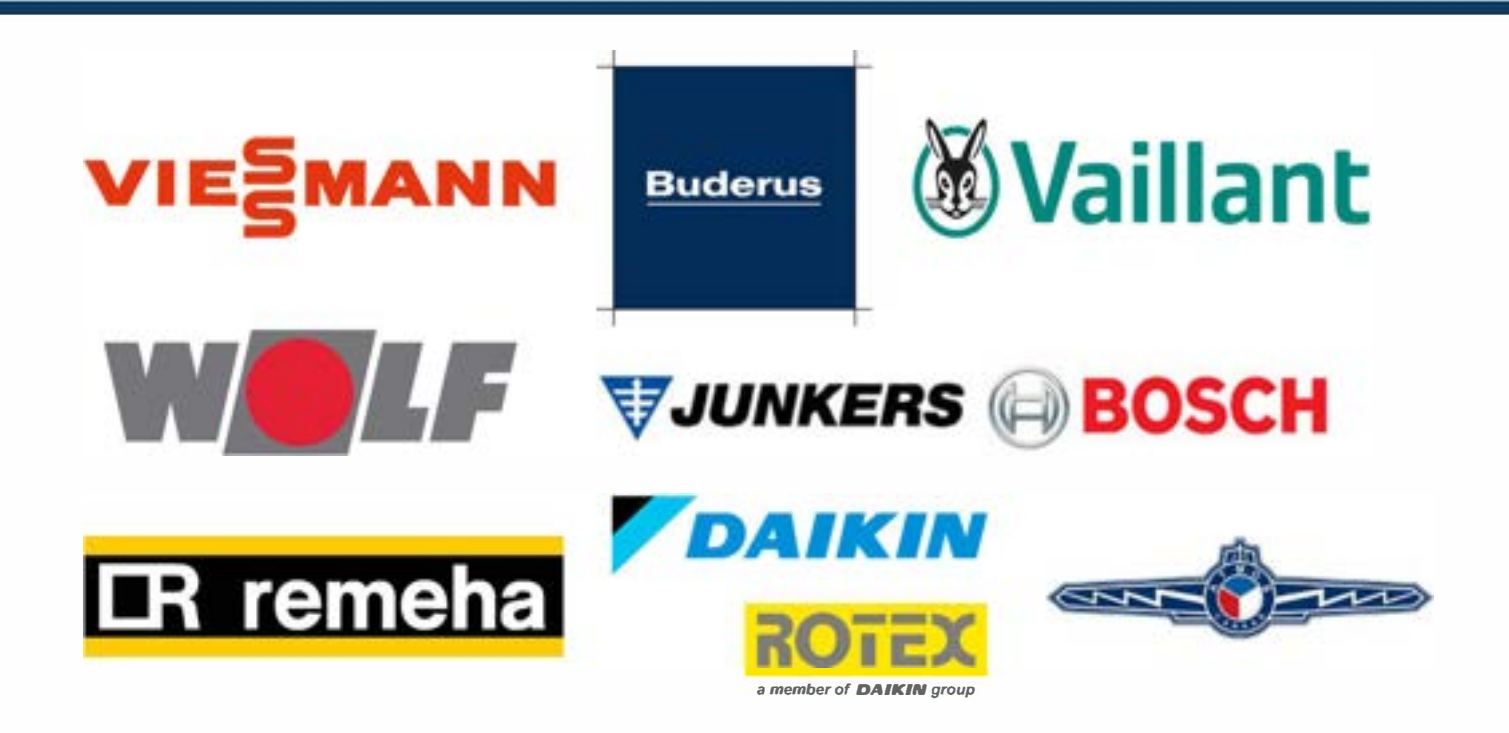

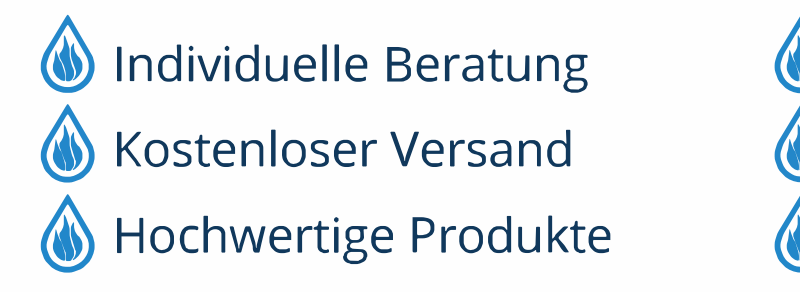

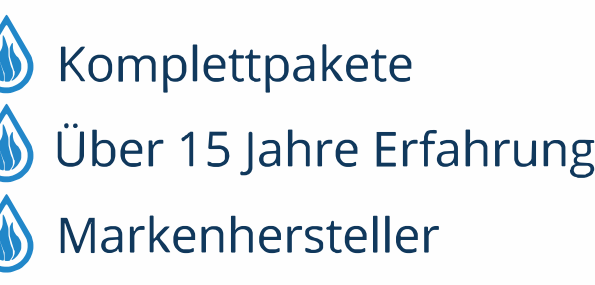

Bedieneinheit für elektrisch-betriebene Wärmepumpen

# **HPC 400**

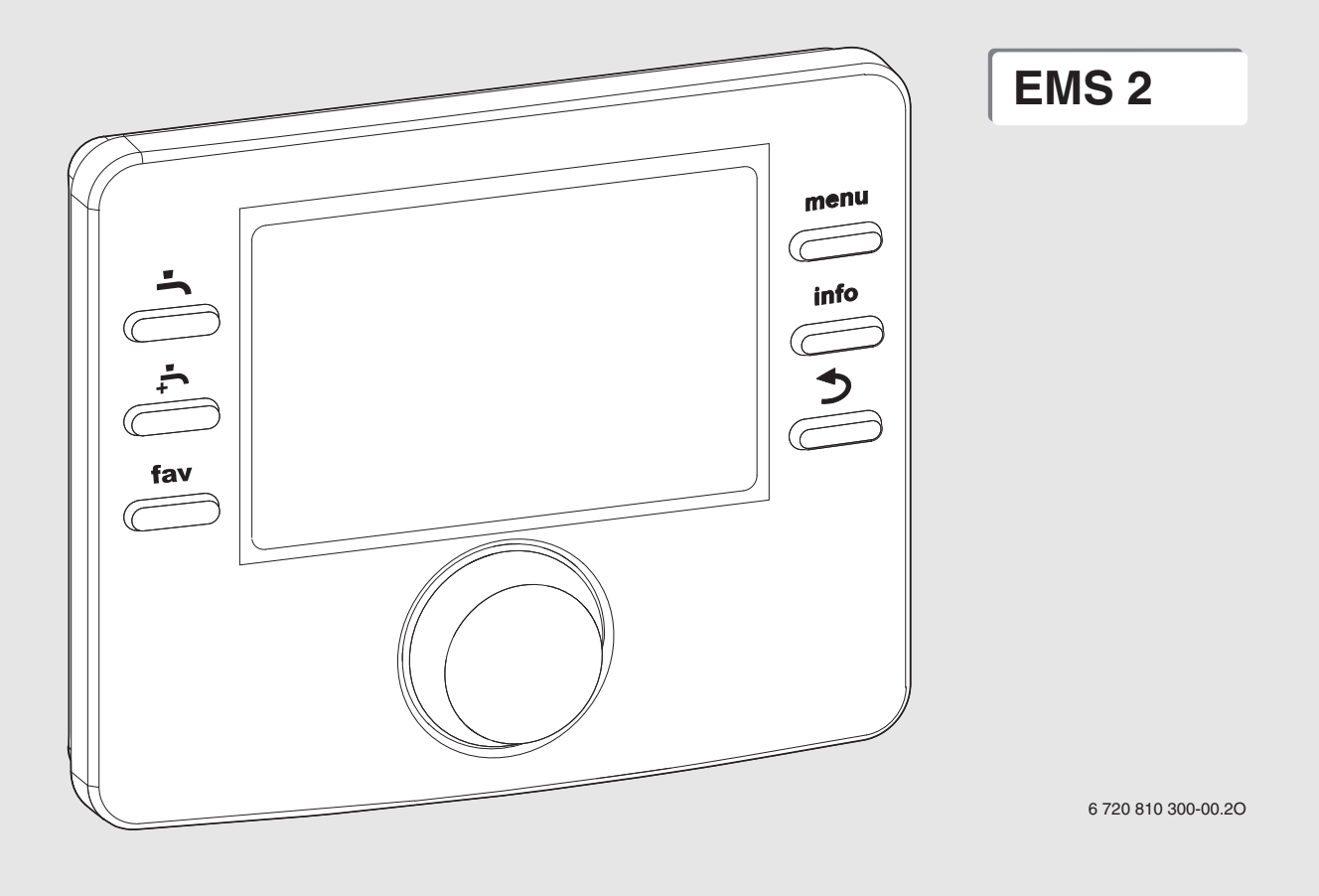

**WINKERS** 

Zur Installationsanleitung für den Fachmann

#### **Inhaltsverzeichnis**

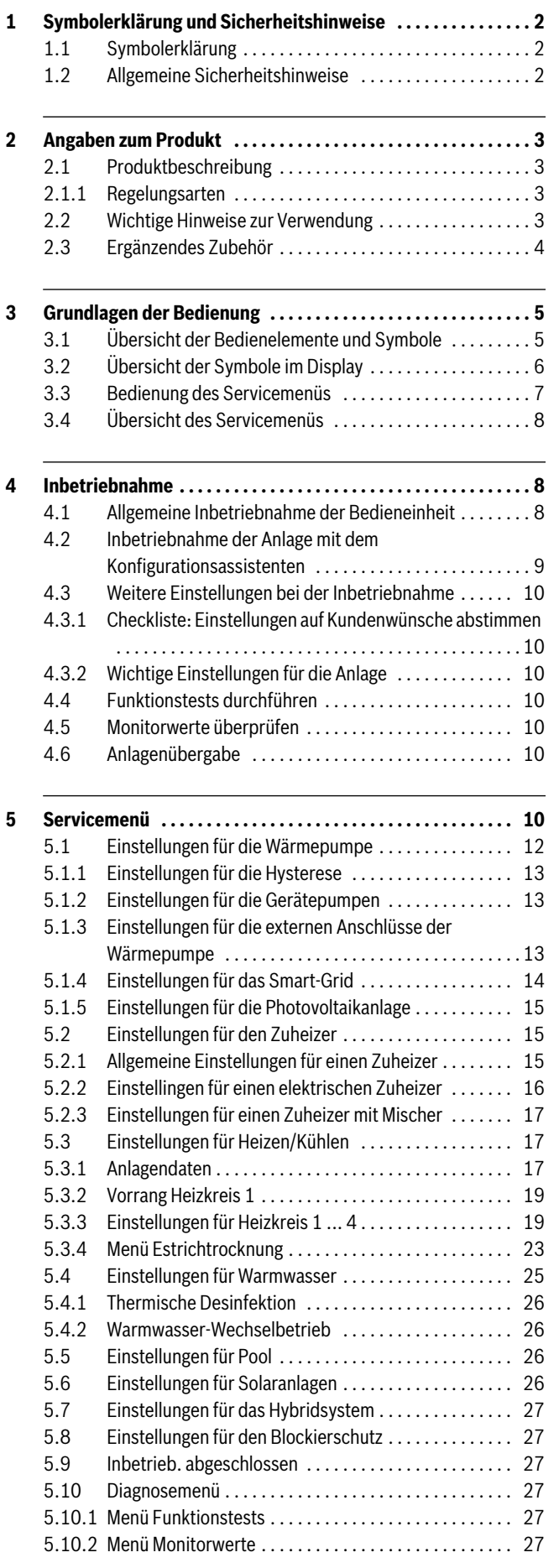

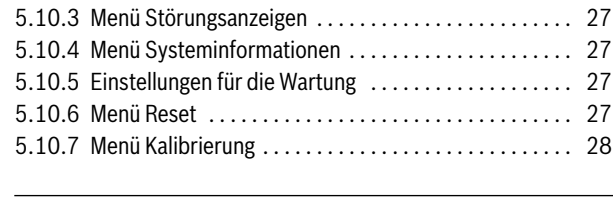

**[6 Störungen beheben . . . . . . . . . . . . . . . . . . . . . . . . . . . . . . . . . 28](#page-28-1)**

#### <span id="page-2-0"></span>**1 Symbolerklärung und Sicherheitshinweise**

#### <span id="page-2-1"></span>**1.1 Symbolerklärung**

#### **Warnhinweise**

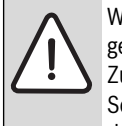

Warnhinweise im Text werden mit einem Warndreieck gekennzeichnet. Zusätzlich kennzeichnen Signalwörter die Art und

Schwere der Folgen, falls die Maßnahmen zur Abwendung der Gefahr nicht befolgt werden.

Folgende Signalwörter sind definiert und können im vorliegenden Dokument verwendet sein:

- **HINWEIS** bedeutet, dass Sachschäden auftreten können.
- **VORSICHT** bedeutet, dass leichte bis mittelschwere Personenschäden auftreten können.
- **WARNUNG** bedeutet, dass schwere bis lebensgefährliche Personenschäden auftreten können.
- **GEFAHR** bedeutet, dass schwere bis lebensgefährliche Personenschäden auftreten werden.

#### **Wichtige Informationen**

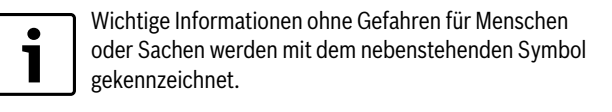

#### **Weitere Symbole**

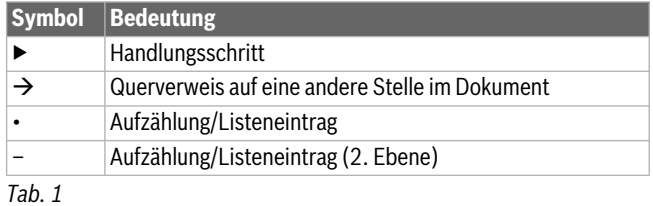

#### <span id="page-2-2"></span>**1.2 Allgemeine Sicherheitshinweise**

Diese Installationsanleitung richtet sich an Fachleute für Wasserinstallationen, Heizungs- und Elektrotechnik.

- ▶ Installationsanleitungen (Wärmeerzeuger, Module, usw.) vor der Installation lesen.
- ▶ Sicherheits- und Warnhinweise beachten.
- ▶ Nationale und regionale Vorschriften, technische Regeln und Richtlinien beachten.
- ▶ Ausgeführte Arbeiten dokumentieren.

#### **Bestimmungsgemäße Verwendung**

▶ Produkt ausschließlich zur Regelung von Heizungsanlagen in Ein- oder Mehrfamilienhäusern verwenden.

Jede andere Verwendung ist nicht bestimmungsgemäß. Daraus resultierende Schäden sind von der Haftung ausgeschlossen.

#### **Installation, Inbetriebnahme und Wartung**

Installation, Inbetriebnahme und Wartung darf nur ein zugelassener Fachbetrieb ausführen.

- ▶ Produkt nicht in Feuchträumen installieren.
- ▶ Nur Originalersatzteile einbauen.

#### **Elektroarbeiten**

Elektroarbeiten dürfen nur Fachleute für Elektroinstallationen ausführen.

- ▶ Vor Elektroarbeiten:
	- Netzspannung (allpolig) spannungsfrei schalten und gegen Wiedereinschalten sichern.
	- Spannungsfreiheit mit geeigneten Mitteln feststellen.
- ▶ Produkt keinesfalls an Netzspannung anschließen.
- ▶ Anschlusspläne weiterer Anlagenteile ebenfalls beachten.

#### **Übergabe an den Betreiber**

Weisen Sie den Betreiber bei der Übergabe in die Bedienung und die Betriebsbedingungen der Heizungsanlage ein.

- ▶ Bedienung erklären dabei besonders auf alle sicherheitsrelevanten Handlungen eingehen.
- ▶ Darauf hinweisen, dass Umbau oder Instandsetzungen nur von einem zugelassenen Fachbetrieb ausgeführt werden dürfen.
- ▶ Auf die Notwendigkeit von Inspektion und Wartung für den sicheren und umweltverträglichen Betrieb hinweisen.
- ▶ Installations- und Bedienungsanleitungen zur Aufbewahrung an den Betreiber übergeben.

#### **Schäden durch Frost**

Wenn die Anlage nicht in Betrieb ist, kann sie einfrieren:

- ▶ Hinweise zum Frostschutz beachten.
- ▶ Anlage immer eingeschaltet lassen, wegen zusätzlicher Funktionen, z. B. Warmwasserbereitung oder Blockierschutz.
- ▶ Auftretende Störung umgehend beseitigen.

#### <span id="page-3-0"></span>**2 Angaben zum Produkt**

#### <span id="page-3-1"></span>**2.1 Produktbeschreibung**

- Die Bedieneinheit dient zur Regelung einer Heizungsanlage mit maximal vier Heiz-/Kühlkreisen, einem Speicherladekreis zur Warmwasserbereitung, solarer Warmwasserbereitung und solarer Heizungsunterstützung.
- Die Bedieneinheit verfügt über ein Zeitprogramm:
- Heizung: Für jeden Heizkreis 2 Zeitprogramme mit 2 Schaltzeiten je Tag. Wenn kein Pufferspeicher installiert ist, können die Heizkreise 2 ... 4 nur in den Heizbetrieb wechseln, wenn Heizkreis 1 im Heizbetrieb ist.
- Warmwasser: Ein Zeitprogramm für die Warmwasserbereitung und ein Zeitprogramm für die Zirkulationspumpe mit jeweils 6 Schaltzeiten je Tag.
- Die Bedieneinheit dient zur Anzeige von Informationen des Wärmeerzeugers und der Heizungsanlage sowie zum Verändern der Einstellungen.
- Die Bedieneinheit verfügt nach 1½ Stunden Betrieb über eine Gangreserve von mindestens 8 Stunden. Wenn ein Ausfall der Spannungsversorgung länger als die Gangreserve anhält, werden Uhrzeit und Datum gelöscht. Alle anderen Einstellungen bleiben erhalten.
- Bestimmte Menüpunkte sind länderabhängig und werden nur angezeigt, wenn an der Bedieneinheit das Land, in dem die Wärmepumpe installiert ist, entsprechend eingestellt ist.
- Der Funktionsumfang und damit die Menüstruktur der Bedieneinheit ist abhängig vom Aufbau der Anlage. In dieser Anleitung wird der maximale Funktionsumfang beschrieben. An den betroffenen Stellen wird auf die Abhängigkeit vom Aufbau der Anlage hingewiesen. Die Einstellbereiche und Grundeinstellungen weichen ggf. von den Angaben in dieser Anleitung ab. Die im Display angezeigten Texte weichen in Abhängigkeit von der Software-Version der Bedieneinheit ggf. von den Texten in dieser Anleitung ab.

#### <span id="page-3-2"></span>**2.1.1 Regelungsarten**

Folgende Hauptregelungsarten für die Heizung stehen zur Verfügung:

- **Außentemperaturgeführt**: Automatische Regelung der Vorlauftemperatur in Abhängigkeit von der Außentemperatur.
- **Außentemperaturgeführt mit Einfluss der Raumtemperatur**: Automatische Regelung der Vorlauftemperatur in Abhängigkeit von der Außentemperatur und der Raumtemperatur. Installation einer Fernbedienung im Referenzraum erforderlich.

Wenn die Kühlung aktiv ist, wird auf eine einstellbare konstante Temperatur geregelt.

Weitere Informationen zu den Regelungsarten und Einstellungen, die sich auf die Regelung auswirken, beachten ( $\rightarrow$  Kapite[l 5.3,](#page-17-1) Seite [17\)](#page-17-1).

#### <span id="page-3-3"></span>**2.2 Wichtige Hinweise zur Verwendung**

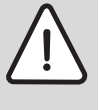

**WARNUNG:** Verbrühungsgefahr! Wenn die thermische Desinfektion zur Vermeidung von Legionellen aktiviert ist, wird das Warmwasser einmalig auf über 65 °C erwärmt. Die werkseitig eingestellte Warmwassertemperatur beträgt 60 °C. Bei höheren Einstellungen besteht Verbrühungsgefahr an den Warmwasser-Zapfstellen.

Sicherstellen, dass eine Mischvorrichtung installiert ist. Im Zweifelsfall den Fachmann fragen.

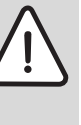

**HINWEIS:** Schäden am Fußboden!

- ▶ Bei Fußbodenheizung darauf achten, dass die Maximaltemperatur des jeweiligen Fußbodentyps nicht überschritten wird.
- ▶ Gegebenenfalls einen zusätzlichen Temperaturwächter am Spannungseingang der jeweiligen Umwälzpumpe oder an einen der externen Eingänge der Wärmepumpe anschließen.
- Innerhalb des BUS-Systems dürfen ausschließlich Produkte eines einzigen Herstellers verwendet werden.

#### <span id="page-4-0"></span>**2.3 Ergänzendes Zubehör**

Genaue Angaben zu geeignetem Zubehör entnehmen Sie bitte dem Katalog.

Funktionsmodule und Bedieneinheiten des Regelsystems **EMS 2**:

- **Bedieneinheit CR 10** als einfache Fernbedienung
- **Bedieneinheit CR 10H** als einfache Fernbedienung mit Messung der relativen Luftfeuchtigkeit (für Heiz-/Kühlkreise)
- **MM 100/MM 200**: Modul für gemischte Heiz-/Kühlkreise mit Mischer
- **MP 100**: Modul für ein Schwimmbad mit Heizung über die Wärmepumpe
- **MS 100**: Modul für solare Warmwasserbereitung
- **MS 200**: Modul für erweiterte Solaranlagen.

Mit folgenden Produkten ist die **Kombination nicht möglich**:

• FR..., FW..., TF..., TR..., TA...

#### **Gültigkeit dieser Anleitung für EMS 2 fähige Module**

Diese Anleitung gilt auch für die Bedieneinheit in Verbindung mit Heiz-/ Kühlkreismodul MM 100/MM 200 (Zubehör).

Wenn die Heizungsanlage mit anderen Modulen (z. B. Solarmodul MS 100, Zubehör) ausgestattet ist, finden Sie in einigen Menüs zusätzliche Einstellmöglichkeiten. Diese Einstellungsmöglichkeiten werden in den technischen Dokumenten der Module erklärt.

#### <span id="page-5-0"></span>**3 Grundlagen der Bedienung**

#### <span id="page-5-1"></span>**3.1 Übersicht der Bedienelemente und Symbole**

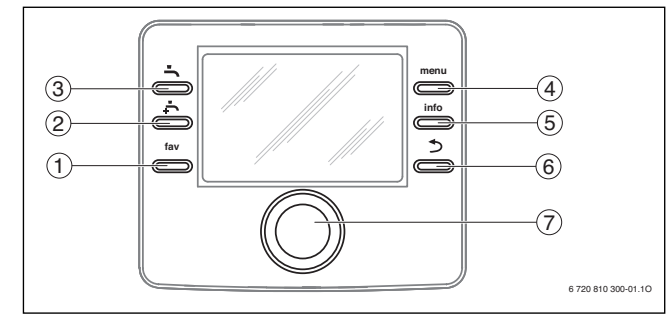

# $\mathbf i$

Wenn die Beleuchtung des Displays aus ist, wird durch Betätigung eines Bedienelements der jeweilige Bedienschritt ausgeführt und die Beleuchtung eingeschaltet. Das erste Drücken des Auswahlknopfs bewirkt jedoch nur das Einschalten der Beleuchtung. Wenn kein Bedienelement betätigt wird, geht die Beleuchtung automatisch aus.

#### *Bild 1 Bedienelemente*

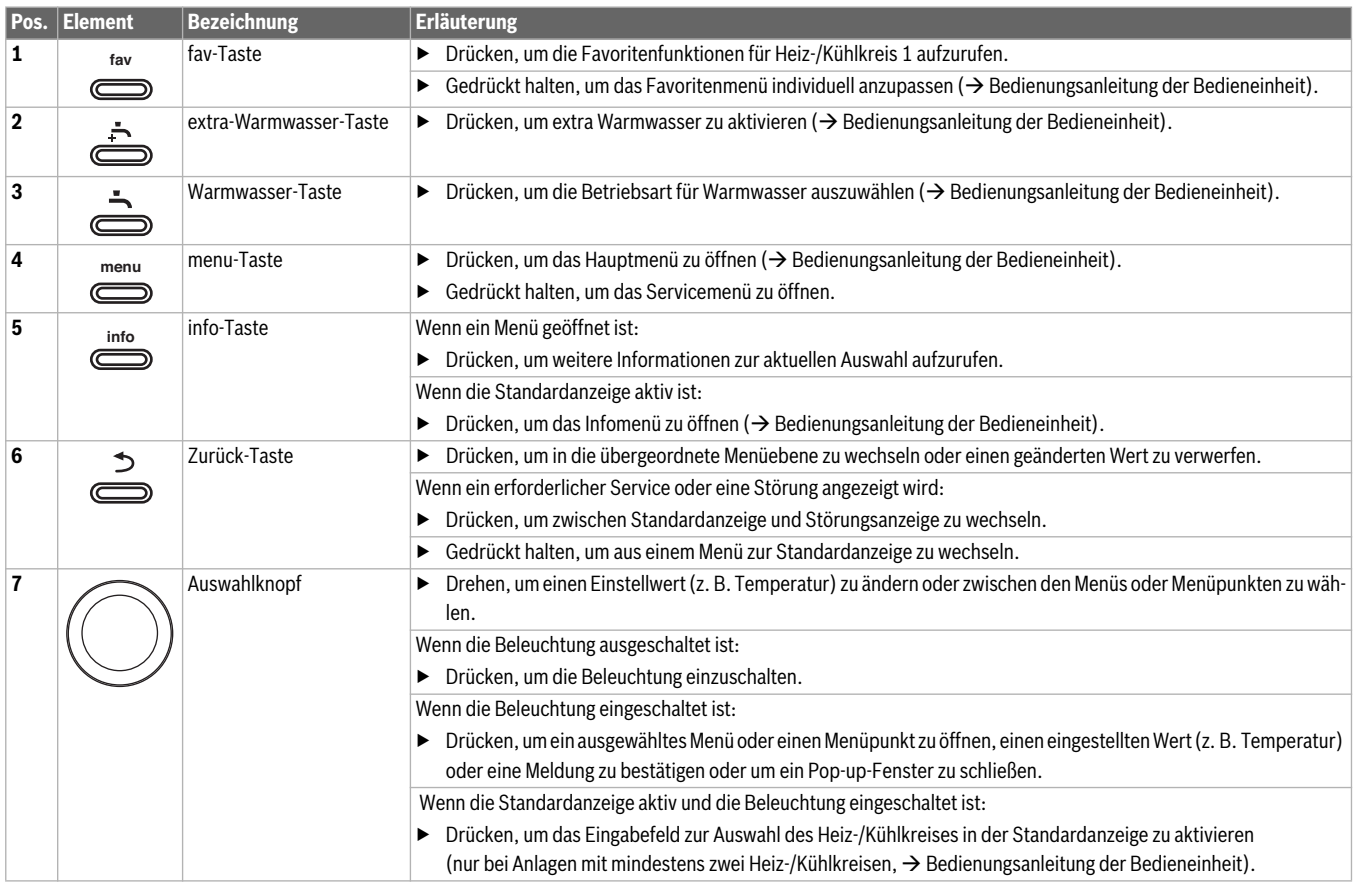

*Tab. 2 Bedienelemente*

#### <span id="page-6-0"></span>**3.2 Übersicht der Symbole im Display**

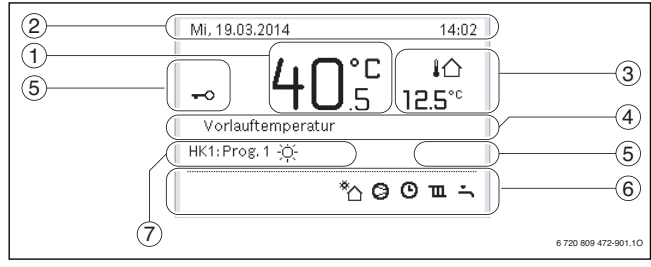

*Bild 2 Beispiel für die Standardanzeige bei einer Anlage mit mehreren Heiz-/Kühlkreisen*

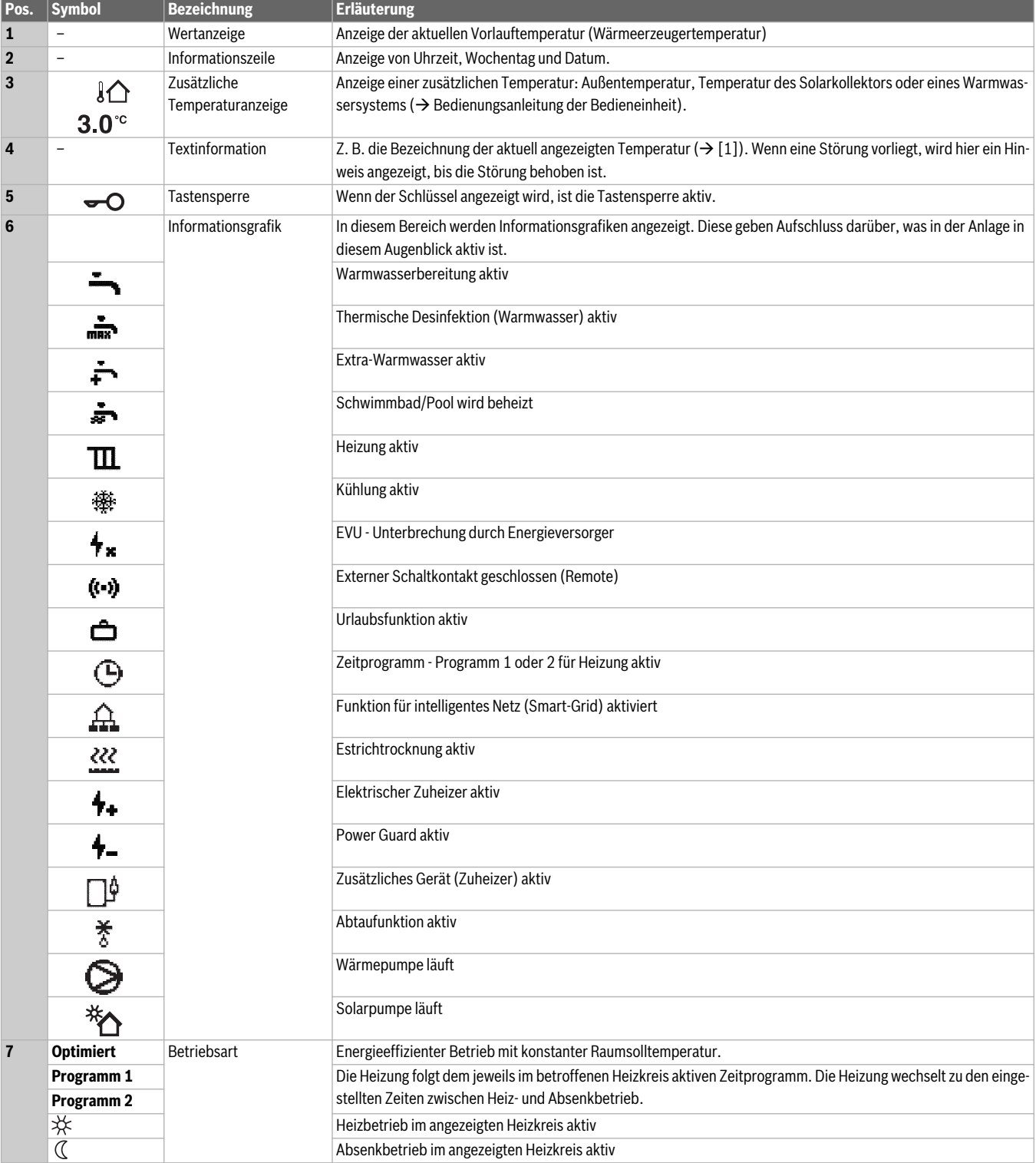

*Tab. 3 Symbole bei Standardanzeige*

#### <span id="page-7-0"></span>**3.3 Bedienung des Servicemenüs**

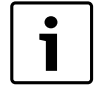

Wenn die Beleuchtung des Displays aus ist, wird durch Betätigung eines Bedienelements der jeweilige Bedienschritt ausgeführt und die Beleuchtung eingeschaltet. Das erste Drücken des Auswahlknopfs bewirkt jedoch nur das Einschalten der Beleuchtung. Wenn kein Bedienelement betätigt wird, geht die Beleuchtung automatisch aus.

#### **Servicemenü öffnen und schließen**

#### **Servicemenü öffnen**

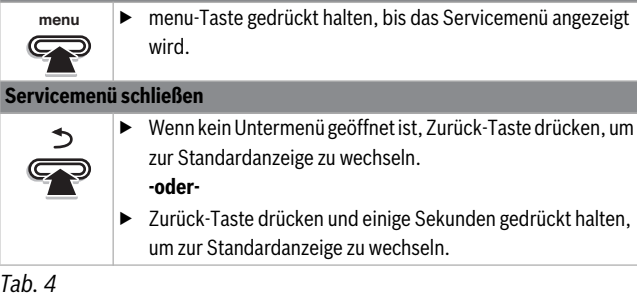

#### **Durch das Menü bewegen**

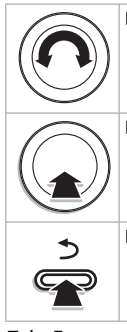

▶ Auswahlknopf drehen, um ein Menü oder einen Menüpunkt zu markieren.

▶ Auswahlknopf drücken. Das Menü oder der Menüpunkt wird angezeigt.

▶ Zurück-Taste drücken, um zur übergeordneten Menüebene zu wechseln.

*Tab. 5* 

#### **Einstellwerte ändern**

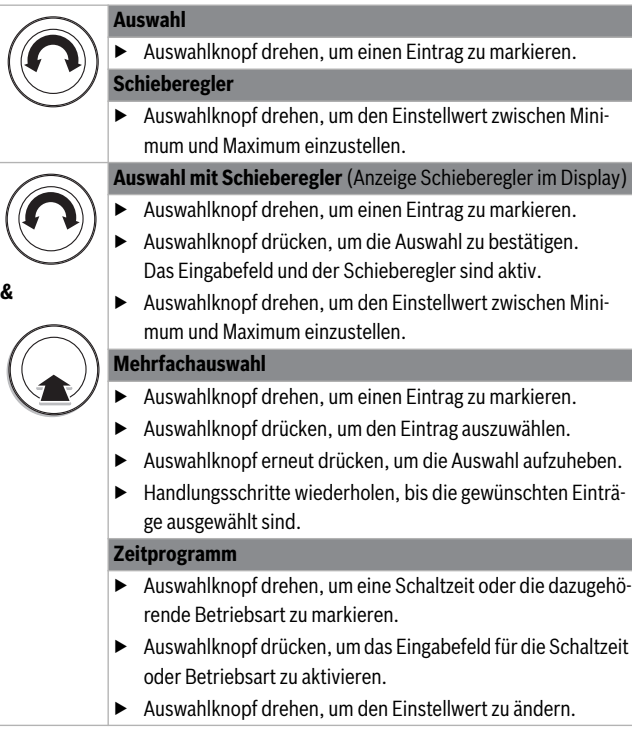

*Tab. 6* 

#### **Änderung bestätigen oder verwerfen**

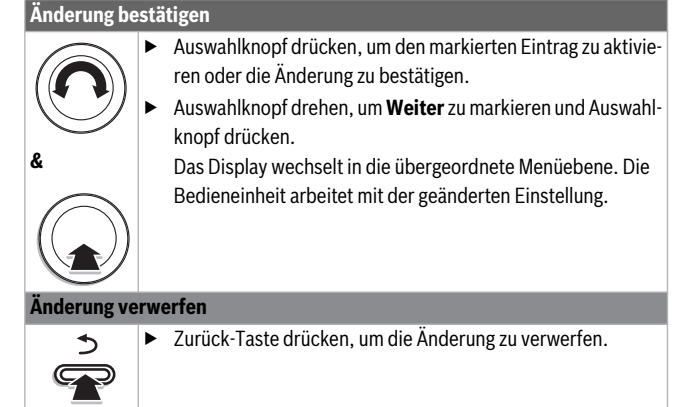

*Tab. 7* 

#### **Schnellstart durchführen**

#### **Schnellstart aktivieren**

▶ Servicemenü öffnen. **menu info**

▶ menu- und info-Taste drücken, bis im Display ein Pop-up-Fenster angezeigt wird.

Die Wärmepumpe startet, sobald eine Wärmeanforderung vorliegt.

#### **Zum Servicemenü zurückkehren** Auswahlknopf drücken.

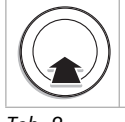

Das Menü oder der Menüpunkt wird angezeigt.

*Tab. 8* 

#### <span id="page-8-0"></span>**3.4 Übersicht des Servicemenüs**

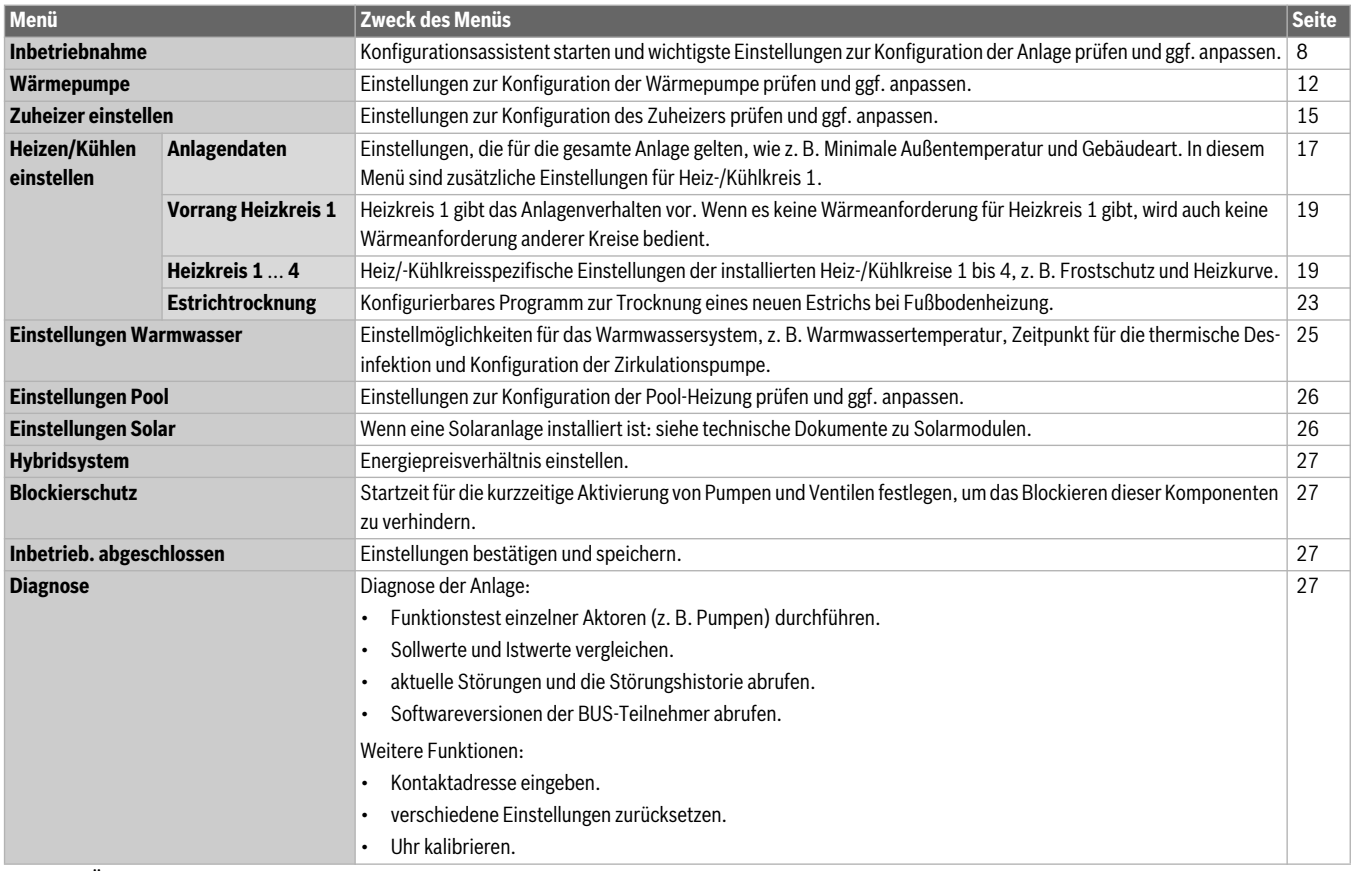

**&**

*Tab. 9 Übersicht Servicemenü*

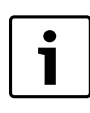

Vor der Inbetriebnahme:

▶ Kodierschalter an allen zusätzlich installierten Modulen richtig einstellen und Module einschalten  $\leftrightarrow$  Technische Dokumentation des jeweiligen Moduls beachten).

## <span id="page-8-1"></span>**4 Inbetriebnahme 4.1 Allgemeine Inbetriebnahme der Bedieneinheit**

<span id="page-8-2"></span>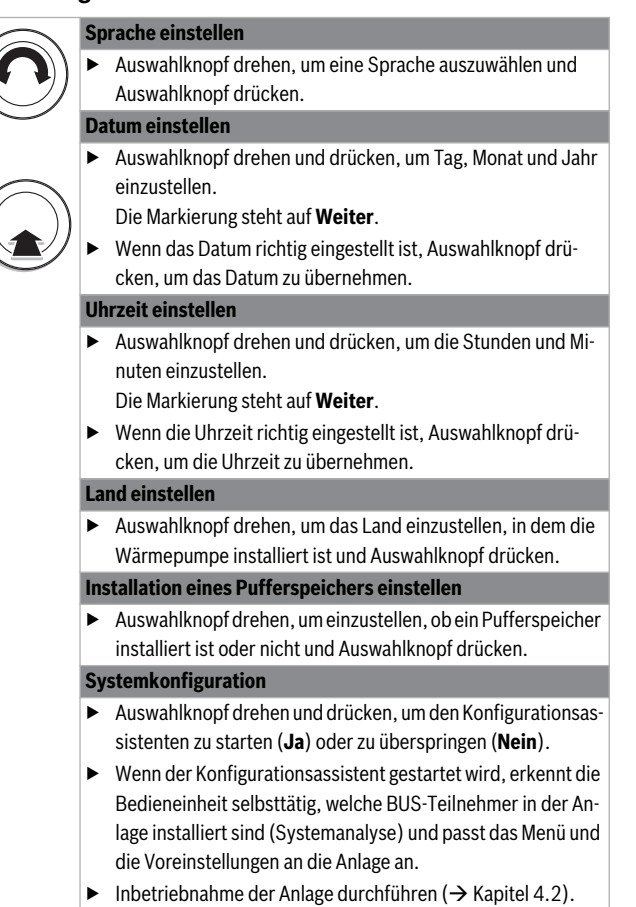

*Tab. 10 Allgemeine Einstellungen bei der Inbetriebnahme*

#### <span id="page-9-0"></span>**4.2 Inbetriebnahme der Anlage mit dem Konfigurationsassistenten**

Der Konfigurationsassistent erkennt selbsttätig, welche BUS-Teilnehmer in der Anlage installiert sind. Der Konfigurationsassistent passt das Menü und die Voreinstellungen entsprechend an.

Die Systemanalyse dauert ggf. bis zu einer Minute.

Nach der Systemanalyse durch den Konfigurationsassistenten ist das Menü **Inbetriebnahme** geöffnet. Die Einstellungen müssen hier unbedingt geprüft, ggf. angepasst und abschließend bestätigt werden.

Wenn die Systemanalyse übersprungen wurde, ist das Menü **Inbetriebnahme** geöffnet. Die hier aufgeführten Einstellungen müssen sorgfältig der installierten Anlage entsprechend angepasst werden. Abschließend müssen die Einstellungen bestätigt werden.

Für weitere Informationen zu den Einstellungen Kapitel [5](#page-10-6) ab Seit[e 10](#page-10-6) beachten.

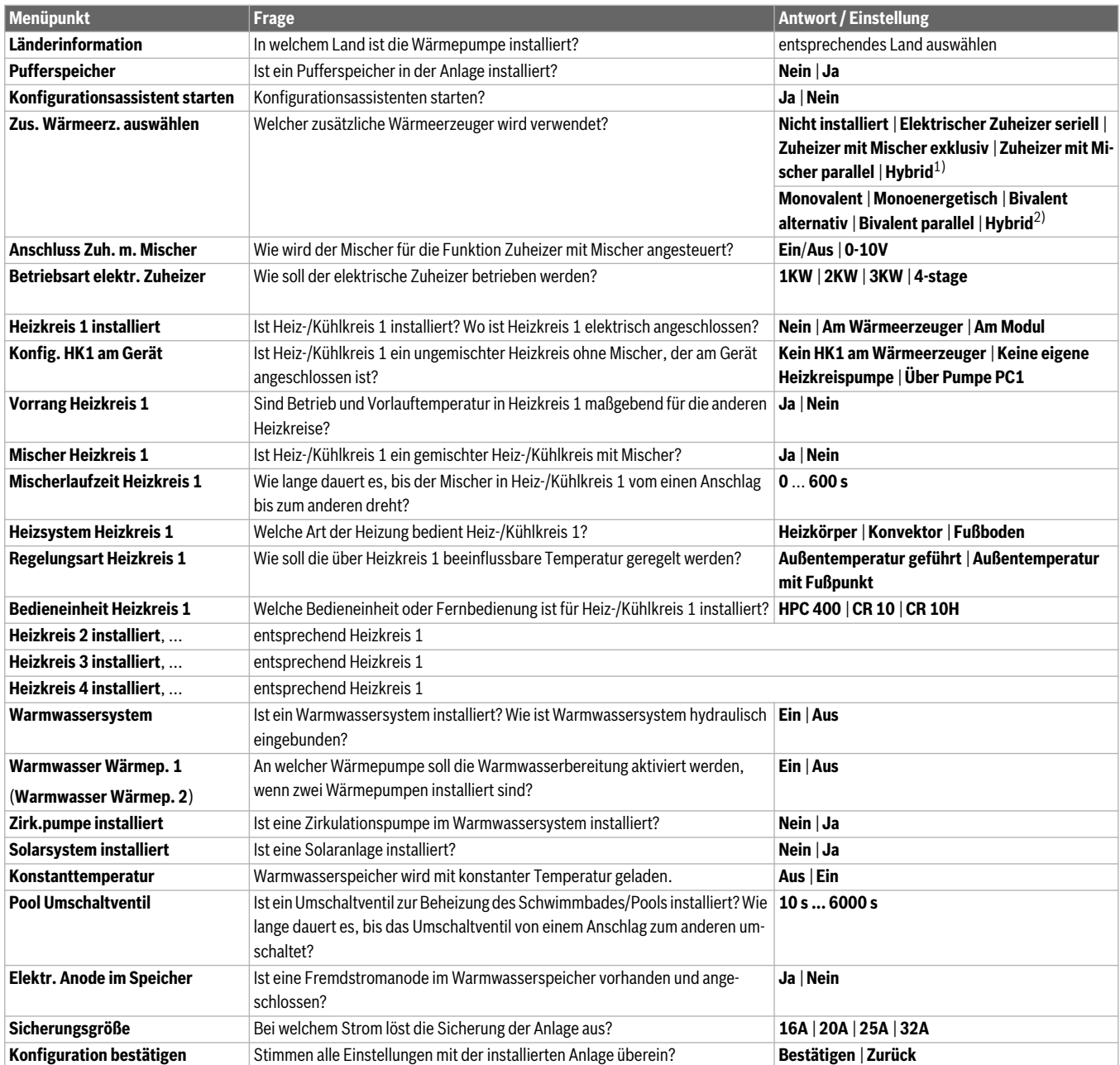

*Tab. 11 Einstellungen im Menü Inbetriebnahme*

1) Nicht verfügbar, wenn als Länderinformation Deutschland eingestellt ist.

2) Nur verfügbar, wenn als Länderinformation Deutschland eingestellt ist.

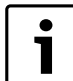

Im Auslieferungszustand ist das Warmwassersystem ak-

tiviert. Wenn kein Warmwassersystem installiert aber

aktiviert ist, zeigt die Bedieneinheit eine Störung an.

▶ Wenn kein Warmwassersystem in der Anlage installiert ist, Warmwassersystem im Inbetriebnahmeoder Warmwassermenü deaktivieren.

#### <span id="page-10-0"></span>**4.3 Weitere Einstellungen bei der Inbetriebnahme**

Wenn entsprechende Funktionen nicht aktiviert und Module, Baugruppen oder Bauteile nicht installiert sind, werden nicht benötigte Menüpunkte bei der weiteren Einstellung ausgeblendet.

<span id="page-10-1"></span>**4.3.1 Checkliste: Einstellungen auf Kundenwünsche abstimmen** Führen Sie die Inbetriebnahme immer so durch, dass beide Geschäftspartner zufrieden sind und die Heizungsanlage bedarfsgerecht und reklamationsfrei arbeitet. Für die Zufriedenheit des Anlagenbetreibers

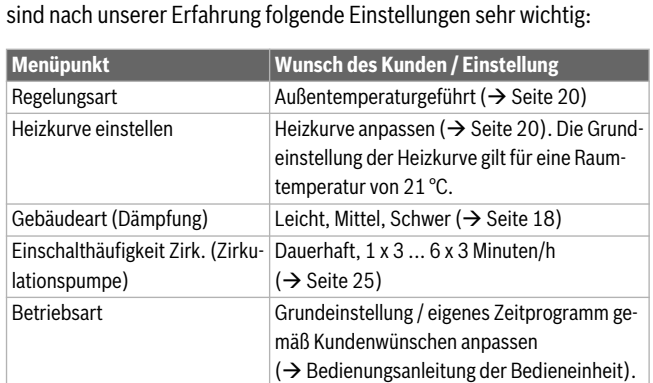

*Tab. 12 Checkliste: wichtige Einstellungen; Kundenwünsche klären*

▶ Weitere Einstellungen im Hauptmenü an Kundenwünsche anpassen, z. B. Temperaturen für Betriebsarten ( $\rightarrow$  Bedienungsanleitung).

#### <span id="page-10-2"></span>**4.3.2 Wichtige Einstellungen für die Anlage**

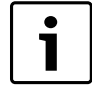

Wenn in einem gekühlten Raum die relative Luftfeuchtigkeit nicht erfasst wird (z. B. mit einer CR 10H möglich), kann es zur Kondensatbildung kommen. In solchen Fällen muss die minimale Vorlauftemperatur auf einen geeigneten Wert eingestellt werden.

Die Einstellungen im Servicemenü müssen bei der Inbetriebnahme auf jeden Fall überprüft und ggf. angepasst werden. Nur so wird die Funktion der Anlage sichergestellt. Es ist sinnvoll alle angezeigten Einstellungen zu überprüfen. Ggf. müssen die Einstellwerte mit dem Anlagenbetreiber abgestimmt werden, z. B. Einstellungen für die Kühlfunktion.

#### <span id="page-10-3"></span>**4.4 Funktionstests durchführen**

Auf die Funktionstests wird über das Diagnosemenü zugegriffen. Die zur Verfügung stehenden Menüpunkte sind stark von der installierten Anlage abhängig. Z. B. können Sie unter diesem Menü testen: **Zirkulationspumpe: Ein/Aus** ( $\rightarrow$  Kapitel [5.10.1,](#page-27-4) Seit[e 27\)](#page-27-4).

#### <span id="page-10-4"></span>**4.5 Monitorwerte überprüfen**

Auf die Monitorwerte wird über das Menü **Diagnose** zugegriffen  $\rightarrow$  Kapite[l 5.10.2](#page-27-5), Seite [27](#page-27-5)).

#### <span id="page-10-5"></span>**4.6 Anlagenübergabe**

- ▶ Sicherstellen, dass am Wärmeerzeuger keine Begrenzung der Temperaturen für Heizung und Warmwasser eingestellt sind. Nur dann kann die Bedieneinheit HPC 400 die Warmwasser- und Vorlauftemperatur regeln.
- ▶ Kunden die Wirkungsweise und die Bedienung der Bedieneinheit und des Zubehörs erklären.
- ▶ Kunden über die gewählten Einstellungen informieren.

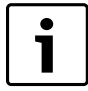

Wir empfehlen, diese Installationsanleitung dem Kunden an der Heizungsanlage zu übergeben.

#### <span id="page-10-6"></span>**5 Servicemenü**

Das Menü der Bedieneinheit wird automatisch an die Anlage angepasst. Einige Menüpunkte sind nur verfügbar, wenn die Anlage dementsprechend aufgebaut und die Bedieneinheit richtig eingestellt ist. Die Menüpunkte werden nur in Anlagen angezeigt, in denen die entsprechenden Bestandteile der Anlage installiert sind, z. B. eine Solaranlage. Die entsprechenden Menüeinträge und Einstellungen finden Sie in der zugehörigen Anleitung.

Informationen zur Bedienung des Servicemenüs sind in Kapite[l 3](#page-5-0) ab Seit[e 5](#page-5-0) zusammengefasst.

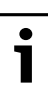

Die Grundeinstellungen sind in der Spalte Einstellbereich hervorgehoben ( $\rightarrow$  Kap. [5.4](#page-25-0) bi[s 5.10](#page-27-3)).

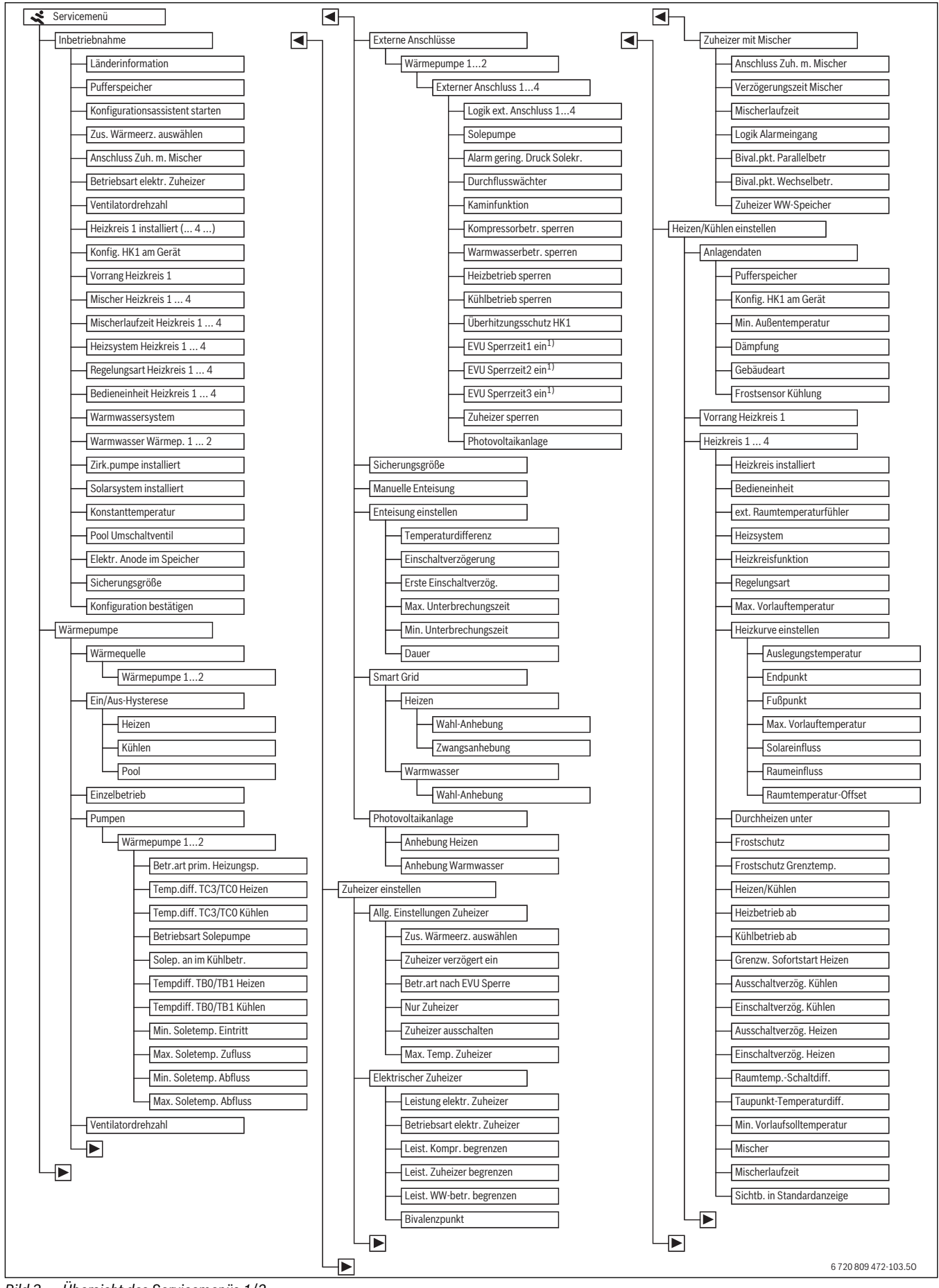

*Bild 3 Übersicht des Servicemenüs 1/2*

1) Nur für externen Anschluss 1 verfügbar.

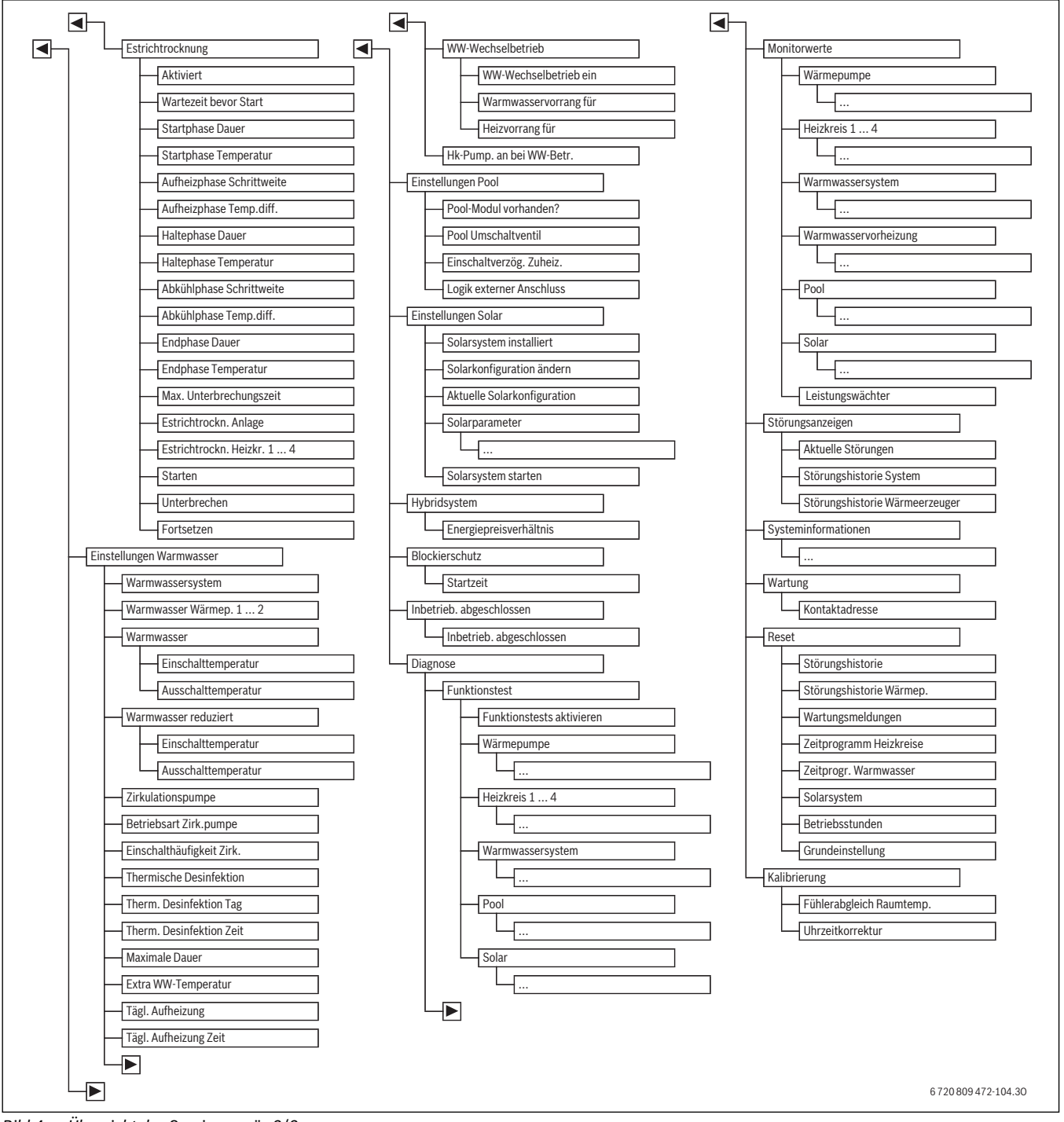

*Bild 4 Übersicht des Servicemenüs 2/2*

1) Nur bei Wärmeerzeuger mit EMS 2 verfügbar.

#### <span id="page-12-0"></span>**5.1 Einstellungen für die Wärmepumpe**

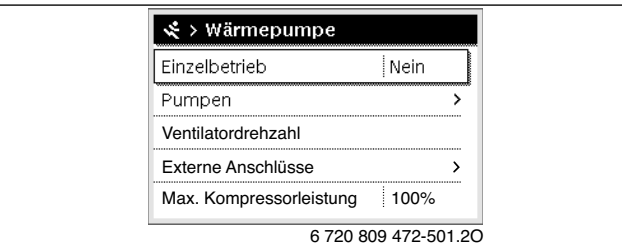

*Bild 5 Menü Wärmepumpe*

In diesem Menü können Einstellungen für die Wärmepumpe vorgenommen werden.

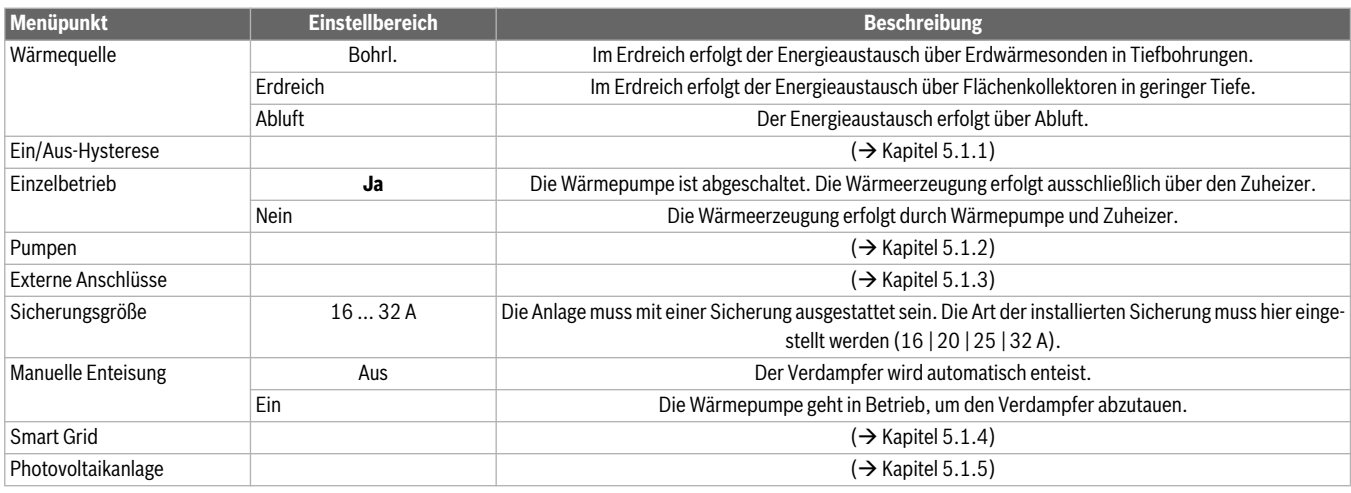

*Tab. 13 Einstellungen im Menü Wärmepumpe*

#### <span id="page-13-0"></span>**5.1.1 Einstellungen für die Hysterese**

Die Wärmepumpe geht ab einer bestimmten Temperatur in den Heizbetrieb oder in den Kühlbetrieb. Um die Anzahl der Umschaltungen der Betriebsart der Wärmepumpe zu reduzieren, können die Grenzwerte im

Menü **Ein/Aus-Hysterese** mit einer Schaltdifferenz belegt werden. Diese gibt an, um wie viel Grad und wie lange der Grenzwert über- oder unterschritten werden muss, bis die jeweilige Betriebsart aktiviert wird (nur für A/W Split).

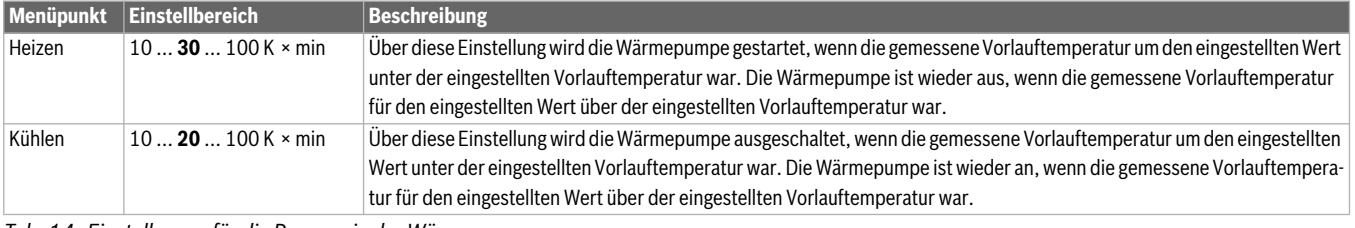

*Tab. 14 Einstellungen für die Pumpen in der Wärmepumpe*

#### <span id="page-13-1"></span>**5.1.2 Einstellungen für die Gerätepumpen**

Die Heizungspumpe im Gerät fördert das aufgeheizte Wasser aus dem Kondensator zum Warmwasserspeicher, in den Pufferspeicher oder direkt in das Heizsystem. Wenn mehr als eine Wärmepumpe installiert ist, ist die Auswahl der Wärmepumpe 1 oder 2 erforderlich.

<span id="page-13-3"></span>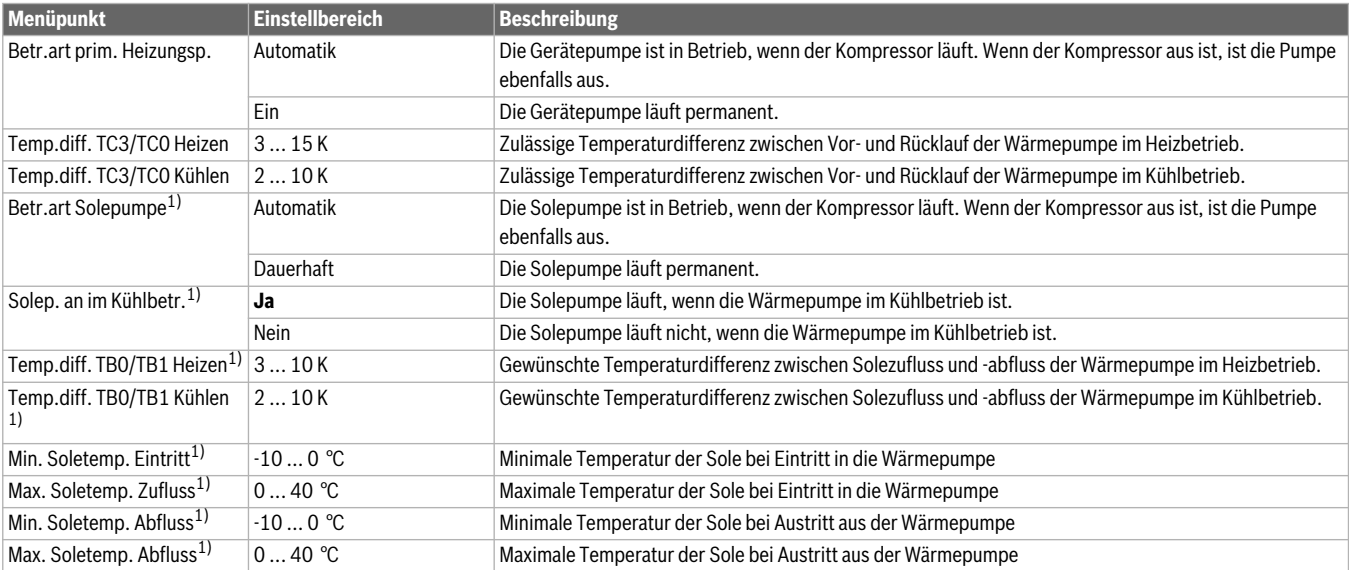

*Tab. 15 Einstellungen für die Pumpen in der Wärmepumpe*

1) Einstellbar nur bei L/W Wärmepumpen

#### <span id="page-13-2"></span>**5.1.3 Einstellungen für die externen Anschlüsse der Wärmepumpe**

In diesem Menü werden die 4 externen Anschlüsse (bei Split-Luft/Wasser-Wärmepumpe sind nur 1 und 4 verfügbar) der Wärmepumpe konfiguriert. Um die Einstellungen für einen externen Anschluss zu ändern, muss zuerst das Menü für den externen Anschluss geöffnet werden. Es sind Mehrfachauswahlen möglich, wie z. B. **Warmwasserbetr. sperren** und **Heizbetrieb sperren** gleichzeitig auf **Ein** eingestellt. Je nach Aufbau der Anlage ist die Auswahl der Wärmepumpe 1 oder 2 erforderlich.

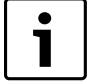

Die Menüpunkte **EVU Sperrzeit1 ein (...3)** sind nur im Menü **Externer Anschluss 1** verfügbar.

Wenn einer der Menüpunkte **Externer Anschluss 1** > **EVU Sperrzeit1 ein (...3)** auf "Ein" eingestellt wird, wird die Smart-Grid Funktion automatisch für den externen Anschluss 4 aktiviert und das Menü **Externer Anschluss 4** wird nicht mehr einstellbar.

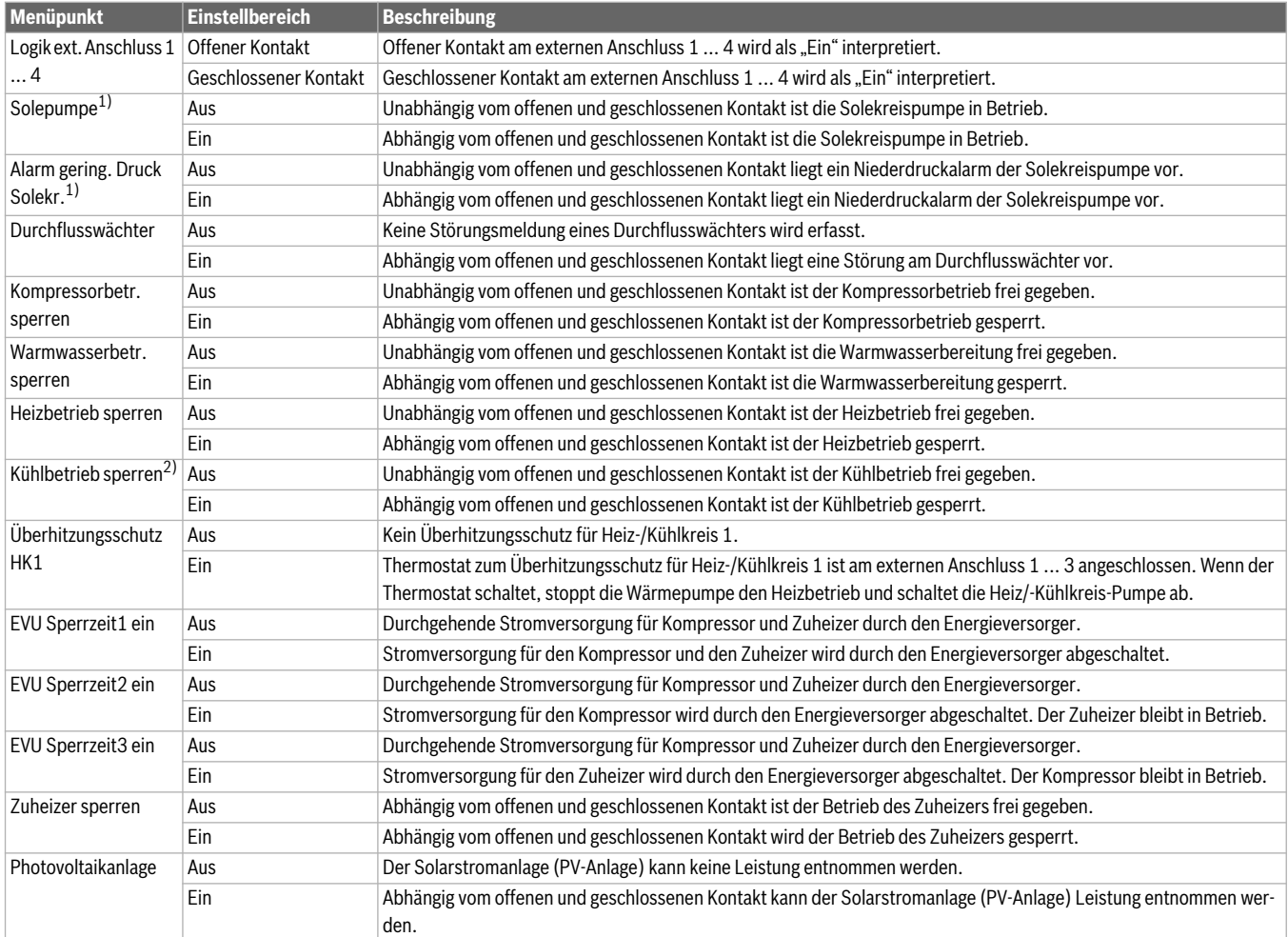

*Tab. 16 Einstellungen für die Externen Anschlüsse der Wärmepumpe*

1) nur für L/W Wärmepumpen

2) nur für Wärmepumpen mit Kühlfunktion

#### <span id="page-14-0"></span>**5.1.4 Einstellungen für das Smart-Grid**

In diesem Menü kann eingestellt werden, ob die im "Smart-Grid" verfügbare Energie zur Heizung und Warmwasserbereitung genutzt wird.

#### **Heizen**

Die im "Smart-Grid" verfügbare Energie wird genutzt, um im optimierten Betrieb und in der Betriebsart Heizen im Automatikbetrieb die gewünschte Raumtemperatur um den hier eingestellten Wert zu erhöhen. Die Raumtemperatur ist dabei immer auf höchstens 30 °C begrenzt.

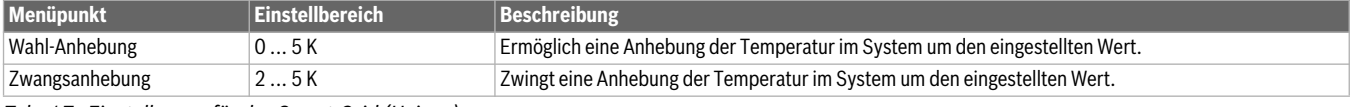

*Tab. 17 Einstellungen für das Smart-Grid (Heizen)*

#### **Warmwasser**

Das Warmwasser wird auf die für die Betriebsart **Warmwasser** eingestellte Temperatur erwärmt. Dabei spielt es keine Rolle, welche Betriebsart für die Warmwasserbereitung aktiv ist.

Die Warmwassertemperatur wird nicht angehoben, wenn das Urlaubsprogramm aktiv ist.

| <b>Menüpunkt</b> | <b>Einstellbereich</b> | 'Beschreibung'                                                          |  |
|------------------|------------------------|-------------------------------------------------------------------------|--|
| Wahl-Anhebung    | Ja                     | Die Anhebung der Temperatur im Warmwasserspeicher ist ermöglicht.       |  |
|                  | Nein                   | Die Anhebung der Temperatur im Warmwasserspeicher ist nicht ermöglicht. |  |

*Tab. 18 Einstellungen für das Smart-Grid (Warmwasser)*

#### **Pufferspeicher**

Wenn ein Pufferspeicher installiert ist und alle Heizkreise einen Mischer haben (nur gemischte Heizkreise), wird der Pufferspeicher auf die maximale Temperatur der Wärmepumpe aufgeheizt, wenn die Smart-grid-Funktion aktiviert ist.

#### <span id="page-15-0"></span>**5.1.5 Einstellungen für die Photovoltaikanlage**

In diesem Menü kann eingestellt werden, ob die von der Photovoltaik-Anlage (Solarstrom-Anlage) gelieferte Energie zur Heizung und Warmwasserbereitung genutzt wird.

Die von der PV-Anlage (Photovoltaikanlage) verfügbare Energie wird genutzt, um im optimierten Betrieb und in der Betriebsart Heizen im Automatikbetrieb die gewünschte Raumtemperatur um den hier

eingestellten Wert zu erhöhen. Die Raumtemperatur ist dabei immer auf höchstens 30 °C begrenzt.

Das Warmwasser wird auf die für die Betriebsart **Warmwasser** eingestellte Temperatur erwärmt. Dabei spielt es keine Rolle, welche Betriebsart für die Warmwasserbereitung aktiv ist.

Die Warmwassertemperatur wird nicht angehoben, wenn das Urlaubsprogramm aktiv ist.

Wenn ein Pufferspeicher installiert ist und alle Heizkreise einen Mischer haben (nur gemischte Heizkreise), wird der Pufferspeicher auf die maximale Temperatur der Wärmepumpe aufgeheizt, wenn die Photovoltaik-Funktion aktiviert ist.

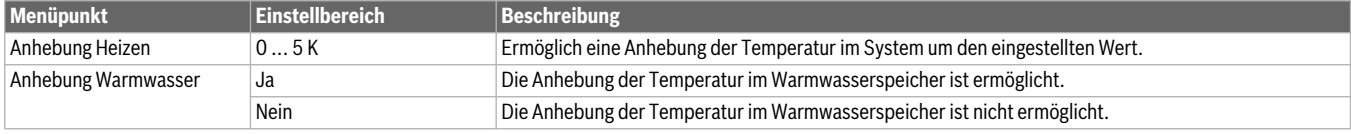

genutzt werden soll.

*Tab. 19 Einstellungen für die Photovoltaikanlage*

#### <span id="page-15-1"></span>**5.2 Einstellungen für den Zuheizer**

In diesem Menü können Einstellungen für einen Zuheizer vorgenommen werden. Das Zuheizen ist erforderlich, wenn die Wärmepumpe z. B. im

#### <span id="page-15-2"></span>**5.2.1 Allgemeine Einstellungen für einen Zuheizer**

In diesem Menü können Einstellungen für einen Zuheizer vorgenommen werden, die für alle Arten von Zuheizern verfügbar sind. Hier wird z. B.

rungen nicht schnell genug erfüllt werden können. eingestellt wie das Zuheizen erfolgt und wann der Zuheizer überhaupt

Winter nicht genügend Wärme liefern kann oder Warmwasseranforde-

<span id="page-15-4"></span><span id="page-15-3"></span>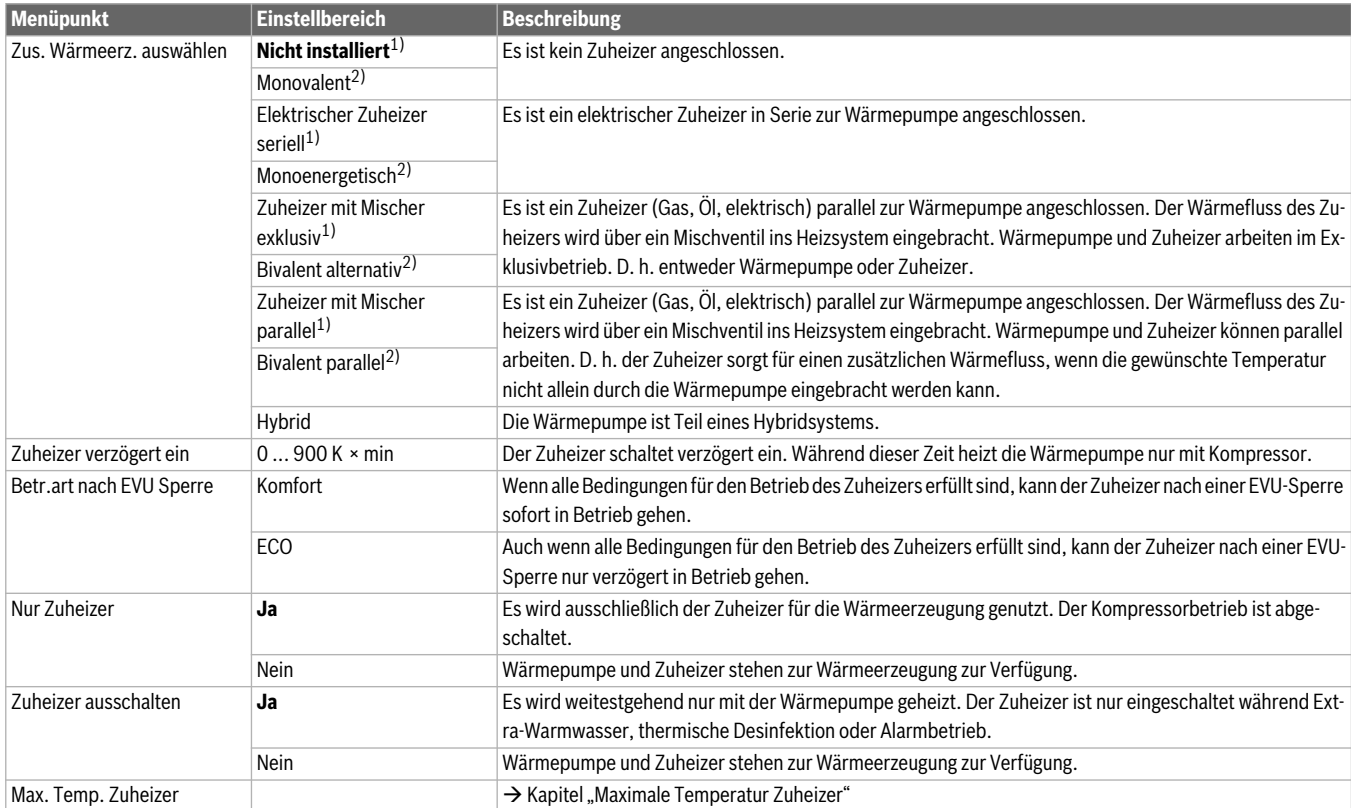

*Tab. 20 Allgemeine Einstellungen für einen Zuheizer*

1) Nicht verfügbar, wenn als Länderinformation Deutschland eingestellt ist.

2) Nur verfügbar, wenn als Länderinformation Deutschland eingestellt ist.

#### <span id="page-16-1"></span>**Maximale Temperatur Zuheizer**

Wenn die Wärmepumpe nicht mit voller Leistung (maximal möglicher Temperatur) läuft, muss der Zuheizer nicht betrieben werden. Hier kann eingestellt werden, ab welcher Temperatur der Zuheizer abgeschaltet wird.

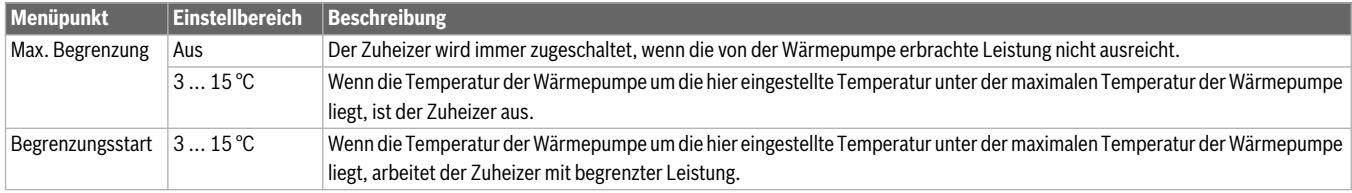

*Tab. 21 Einstellungen für den Zuheizer*

#### <span id="page-16-0"></span>**5.2.2 Einstellingen für einen elektrischen Zuheizer**

In diesem Menü können Einstellungen für einen elektrischer Zuheizer vorgenommen werden. Dieses Menü ist nur verfügbar, wenn im Menü für

die allgemeinen Einstellungen für Zuheizer als zusätzlicher Wärmeerzeuger ein elektrischer Zuheizer eingestellt ist.

<span id="page-16-2"></span>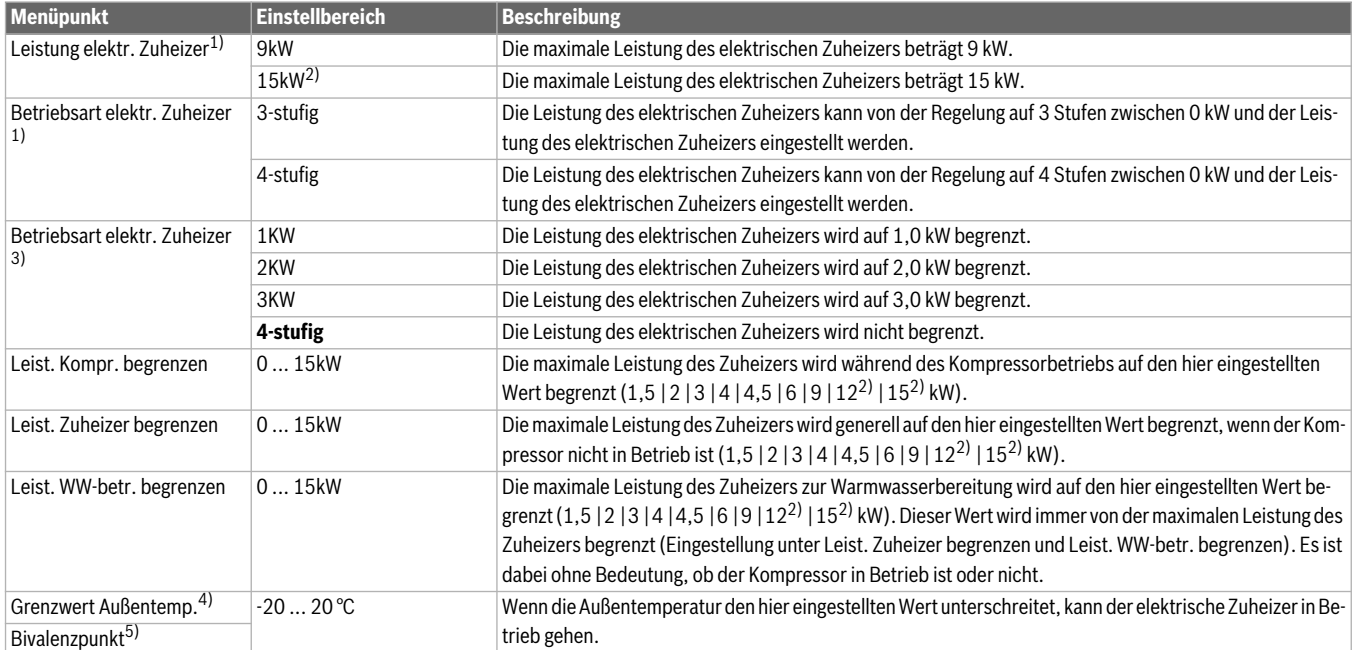

*Tab. 22 Einstellungen für einen elektrischen Zuheizer*

1) Nicht verfügbar, wenn als Länderinformation Schweden eingestellt ist.

2) Nicht für DE verfügbar.

3) Nur verfügbar für Sole/Wasser-Wärmepumpen, wenn als Länderinformation Schwedisch eingestellt ist.

4) Nicht verfügbar, wenn als Länderinformation Deutschland eingestellt ist.

5) Nur verfügbar, wenn als Länderinformation Deutschland eingestellt ist.

#### <span id="page-17-0"></span>**5.2.3 Einstellungen für einen Zuheizer mit Mischer**

In diesem Menü können Einstellungen für einen Zuheizer mit Mischer vorgenommen werden. Dieses Menü ist nur verfügbar, wenn im Menü für die allgemeinen Einstellungen für Zuheizer als zusätzlicher Wärmeerzeuger ein Zuheizer mit Mischer eingestellt ist.

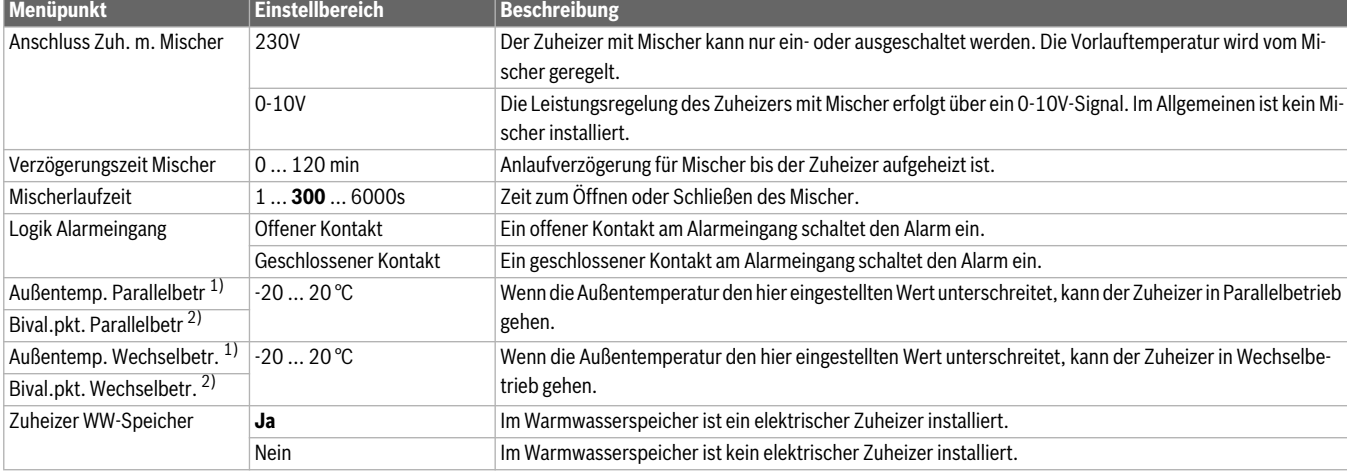

<span id="page-17-4"></span><span id="page-17-3"></span>*Tab. 23 Allgemeine Einstellungen für einen Zuheizer*

1) Nicht verfügbar, wenn als Länderinformation Deutschland eingestellt ist.

2) Nur verfügbar, wenn als Länderinformation Deutschland eingestellt ist.

#### <span id="page-17-1"></span>**5.3 Einstellungen für Heizen/Kühlen**

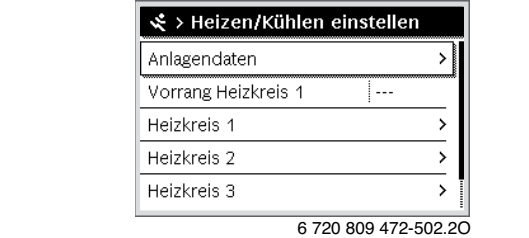

#### <span id="page-17-2"></span>**5.3.1 Anlagendaten**

In diesem Menü können Einstellungen für die gesamte Anlage vorgenommen werden. Hier wird z. B. eingestellt wie hoch die minimale Außentemperatur oder die thermische Speicherkapazität des Gebäudes ist. In diesem Menü sind zusätzliche Einstellungen für Heiz-/Kühlkreis 1 verfügbar (wenn direkt am Wärmeerzeuger angeschlossen).

#### *Bild 6 Menü Heizen/Kühlen einstellen*

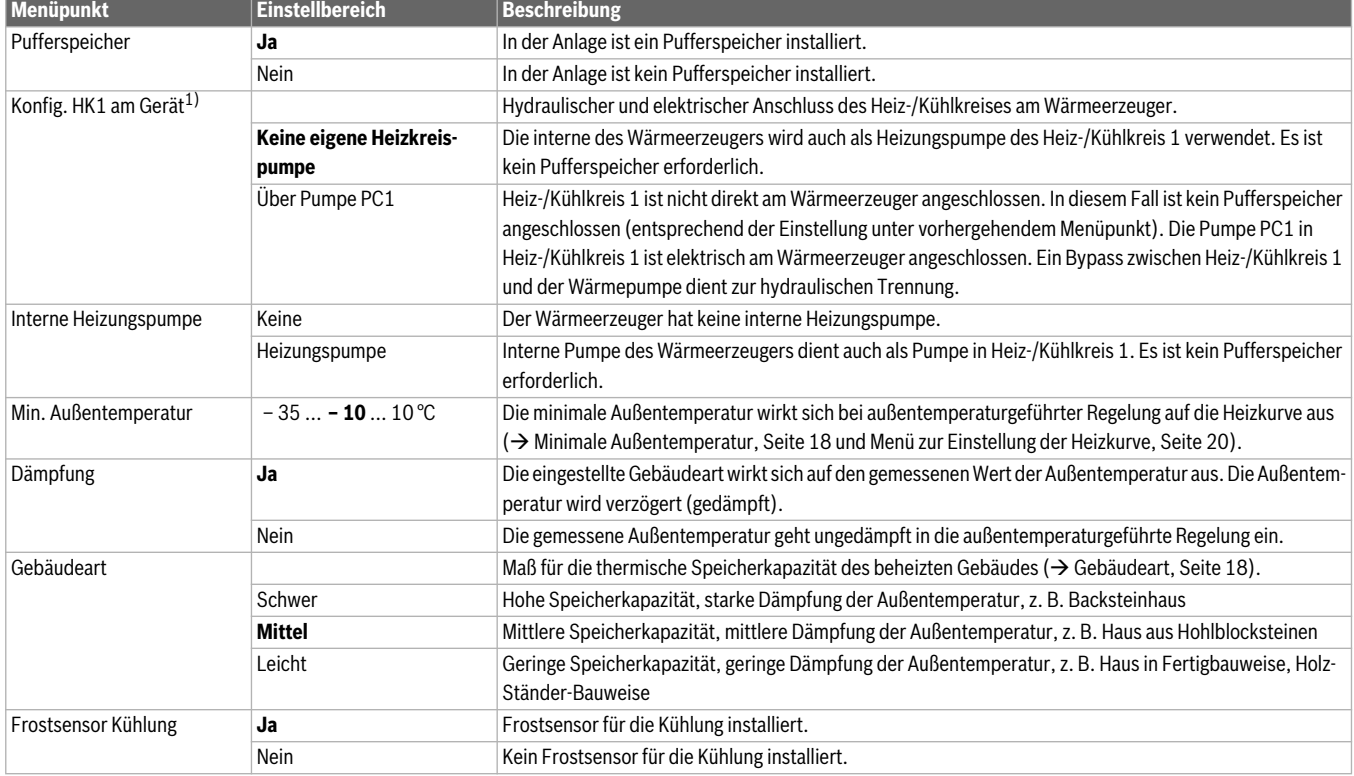

*Tab. 24 Einstellungen im Menü Anlagendaten*

1) Nur für Abluft-Wärmepumpen gültig.

#### <span id="page-18-1"></span>**Minimale Außentemperatur**

Die minimale Außentemperatur ist der Mittelwert der jeweils kältesten Außentemperaturen der letzten Jahre und hat Einfluss auf die Heizkurve. Der Wert für die Region kann aus der für jedes Gebäude notwendigen Heizlastberechnung, aus einer Klimazonenkarte oder aus Tabell[e 25](#page-18-2) entnommen werden.

▶ Minimale Außentemperatur für den Auslegungsfall der Heizung einstellen.

| Minimale Außentemperatur in °C |        |                  |                    |                   |       |  |  |
|--------------------------------|--------|------------------|--------------------|-------------------|-------|--|--|
| Athen                          | $-2$   | Kopenhagen       | $-13$              | <b>Paris</b>      | $-10$ |  |  |
| <b>Berlin</b>                  | $-15$  | <b>Lissabon</b>  | $\pm$ 0            | Prag              | $-16$ |  |  |
| <b>Brüssel</b>                 | $-10$  | London           | $-1$               | <b>Rom</b>        | $-1$  |  |  |
| <b>Budapest</b>                | $-12$  | <b>Madrid</b>    | - 4                | <b>Sewastopol</b> | $-12$ |  |  |
| <b>Bukarest</b>                | $-20$  | <b>Marseille</b> | - 6                | <b>Stockholm</b>  | $-19$ |  |  |
| <b>Hamburg</b>                 | $-12$  | Moskau           | $-30$              | <b>Valencia</b>   | $-1$  |  |  |
| <b>Helsinki</b>                | $-24$  | <b>Neapel</b>    | $-2$               | Wien              | $-15$ |  |  |
| <b>Istanbul</b>                | 4<br>÷ | <b>Nizza</b>     | $\Omega$<br>$^{+}$ | <b>Zürich</b>     | $-16$ |  |  |

<span id="page-18-2"></span>*Tab. 25 Minimale Außentemperaturen für Europa*

#### <span id="page-18-0"></span>**Gebäudeart**

Wenn die Dämpfung aktiviert ist, kann mit der Gebäudeart die Dämpfung der Schwankungen der Außentemperatur eingestellt werden. Durch die Dämpfung der Außentemperatur wird die thermische Trägheit der Gebäudemasse berücksichtigt. Somit kann mit der Gebäudeart die Regelung auf das charakteristische Verhalten des Gebäudes abgestimmt werden.

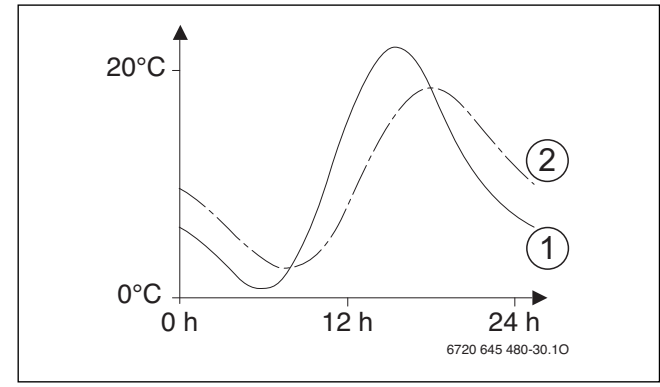

*Bild 7 Beispiel für die gedämpfte Außentemperatur*

- [1] aktuelle Außentemperatur
- [2] gedämpfte Außentemperatur

Das stark vereinfachte Beispiel zeigt, wie die gedämpfte Außentemperatur der aktuellen Außentemperatur folgt, aber deren Extremwerte nicht erreicht.

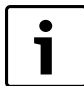

In der Grundeinstellung wirken Änderungen der Außentemperatur spätestens nach drei Stunden auf die Berechnung der außentemperaturgeführten Regelung.

▶ Um den Außentemperaturverlauf der letzten 2 Tage anzusehen: Menü **Info** > **Außentemperatur** > **Außentemperaturverlauf** öffnen

#### <span id="page-19-0"></span>**5.3.2 Vorrang Heizkreis 1**

Mit diesem Menüpunkt kann man über Heizkreis 1 die anderen Heizkreise einschränken. Wenn eine Wärmeanforderung gleichzeitig von Heizkreis 1 und anderen kommt, wird mit dieser Einstellung festgelgt, ob der

Wärmeanforderung der anderen Heizkreise immer erfüllt wird. Je nach Einstellung wird der Wärmeanforderung der anderen Heizkreise nur erfüllt, wenn Heizkreis 1 entsprechend versorgt wird.

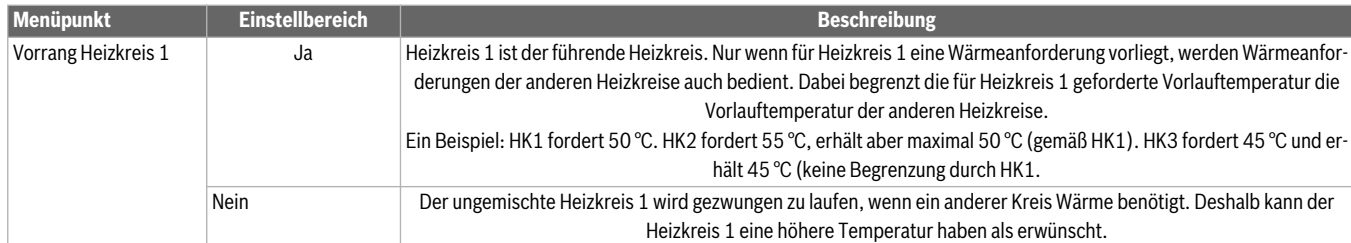

*Tab. 26 Einstellungenim Menü Manü Vorrang Heizkreis 1*

#### <span id="page-19-1"></span>**5.3.3 Einstellungen für Heizkreis 1 ... 4**

In diesem Menü können Einstellungen der einzelnen Heiz-/Kühlkreise vorgenommen werden. Hier wird für den ausgewählten Heiz-/Kühlkreis z. B. eingestellt, welches Heizsystem installiert ist. Des weiteren wird eingestellt, ob es eine Fernbedienung gibt und welche Regelungsart verwendet wird. Es besteht auch die Möglichkeit, die Heizkurven der Heiz-/ Kühlkreise zu optimieren.

**HINWEIS:** Gefahr der Schädigung oder Zerstörung des Estrichs!

▶ Bei Fußbodenheizung die vom Hersteller empfohlene maximale Vorlauftemperatur beachten.

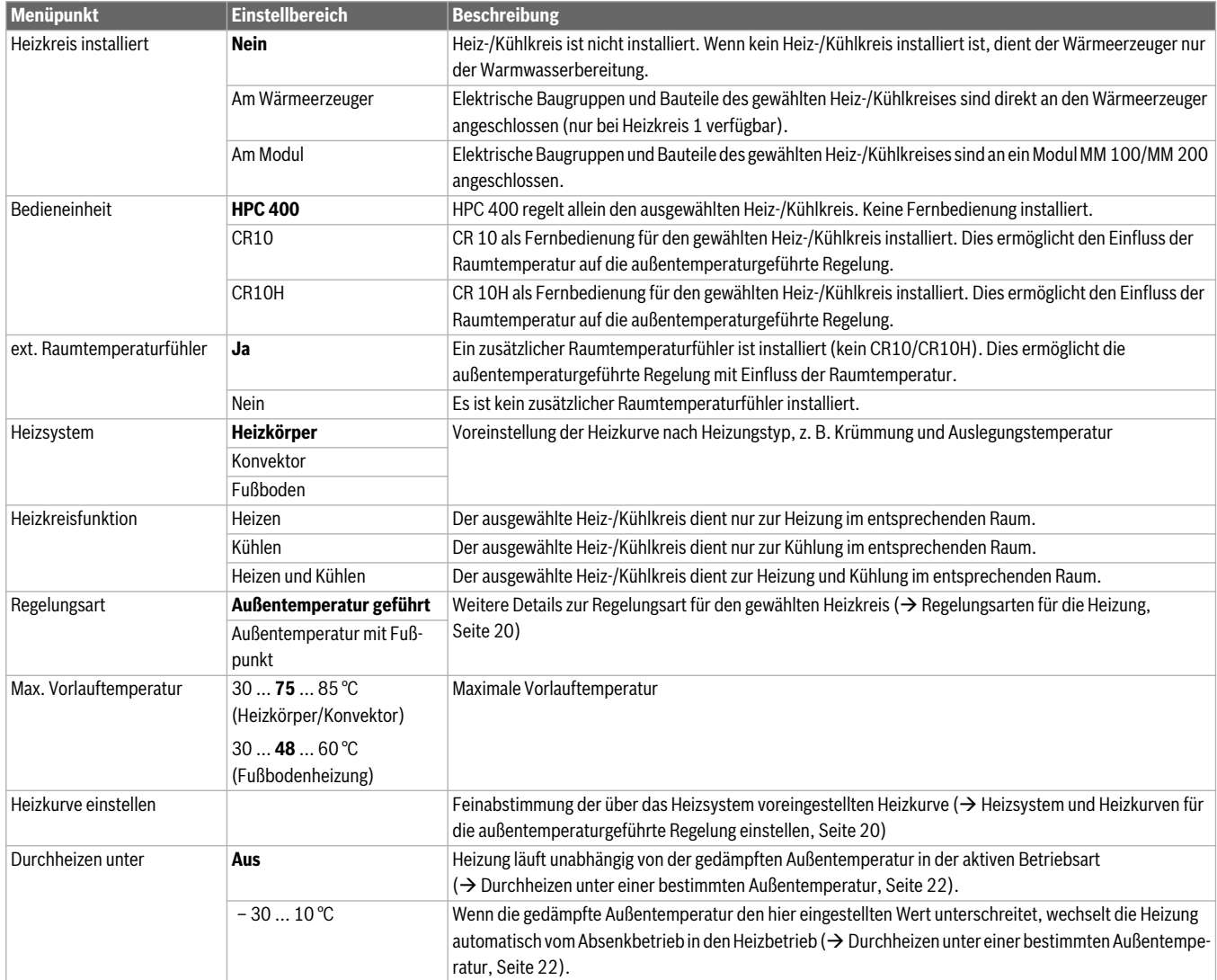

*Tab. 27 Einstellungen im Menü Heiz-/Kühlkreis 1 ... 4*

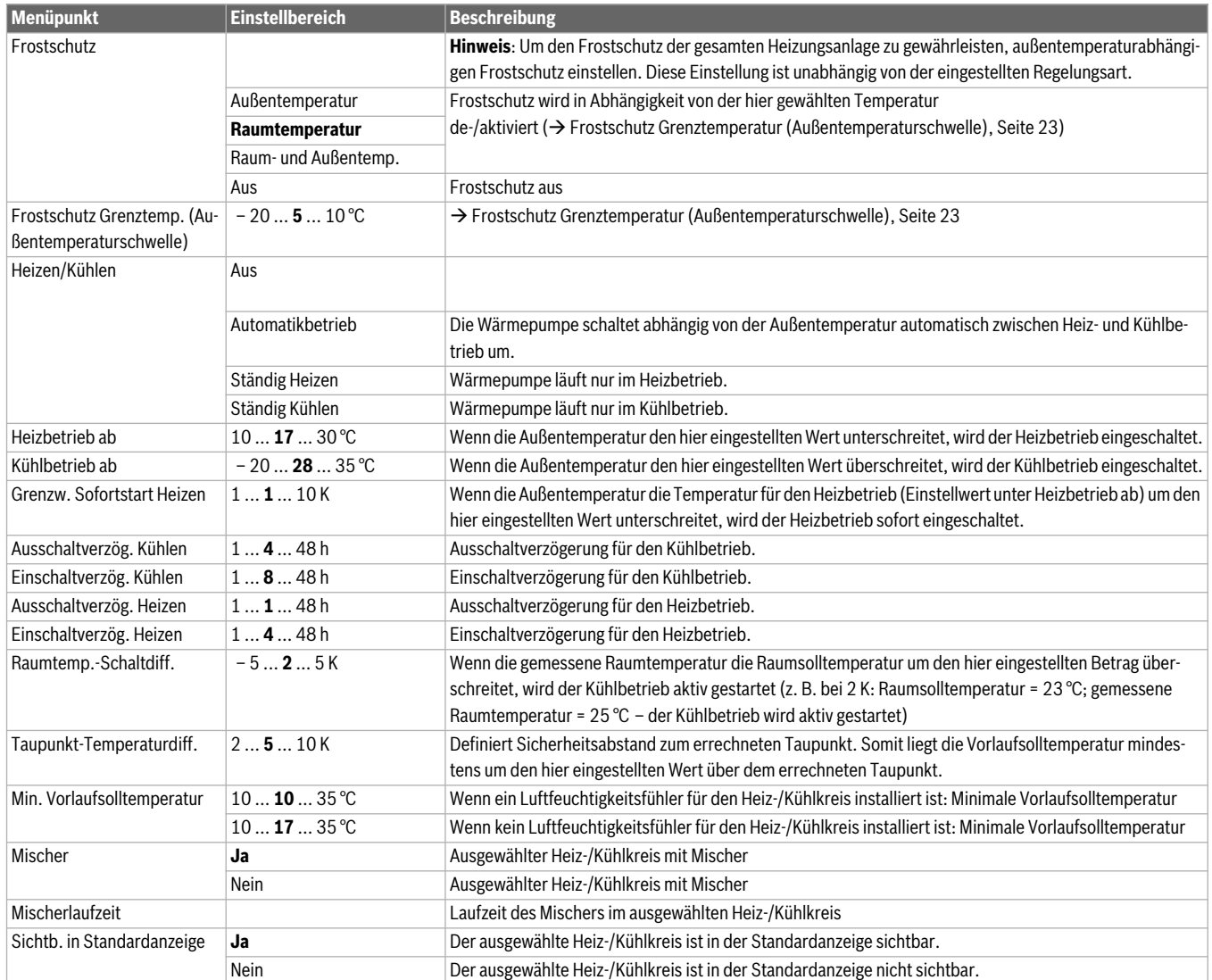

#### *Tab. 27 Einstellungen im Menü Heiz-/Kühlkreis 1 ... 4*

#### <span id="page-20-0"></span>**Regelungsarten für die Heizung**

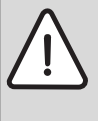

#### **HINWEIS:** Anlagenschaden!

Bei Nichtbeachtung der zulässigen Betriebstemperaturen von Kunststoffrohren (sekundärseitig) können Teile der Anlage beschädigt werden.

- ▶ Zulässigen Sollwert nicht überschreiten.
- Bei **außentemperaturgeführter Regelung** können nur Sommerbetrieb, Absenkbetrieb, Dämpfung der Außentemperatur (durch reduzierte Heizlast aufgrund guter Wärmedämmung) zu einem Ausschalten der Heizungspumpe führen.
	- Im Menü **Heizkurve einstellen** kann der Raumeinfluss eingestellt werden. Der Raumeinfluss wirkt sich bei beiden außentemperaturgeführten Regelungsarten aus. Der Raumeinfluss ist nur verfügbar, wenn eine Fernbedienung oder ein

Raumtemperaturfühler in einem geeigneten Referenzraum installiert ist.

- **Außentemperatur geführt** (Grundeinstellung)
- **Außentemperatur mit Fußpunkt: → [Einfache Heizkurve](#page-22-1),** Seit[e 22](#page-22-1).

#### <span id="page-20-1"></span>**Heizsystem und Heizkurven für die außentemperaturgeführte Regelung einstellen**

- ▶ Heizungstyp (Heizkörper, Konvektor oder Fußbodenheizung) im Menü **Heizen/Kühlen einstellen** > **Heizkreis 1 ... 4** > **Heizsystem** einstellen.
- ▶ Regelungsart (außentemperaturgeführt oder außentemperaturgeführt mit Fußpunkt) im Menü **Regelungsart** einstellen. Für das gewählte Heizsystem und die gewählte Regelungsart nicht erforderliche Menüpunkte sind ausgeblendet. Die Einstellungen gelten nur für den ggf. ausgewählten Heizkreis.

<span id="page-20-2"></span>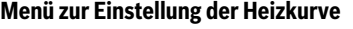

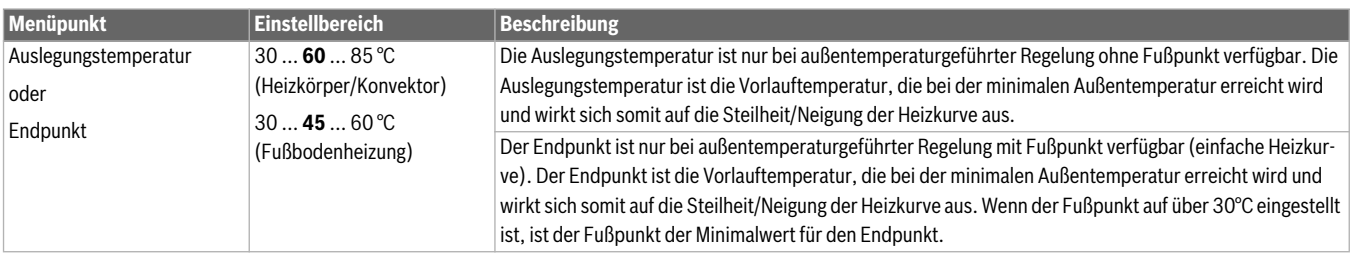

#### *Tab. 28 Menü Heizkurve einstellen*

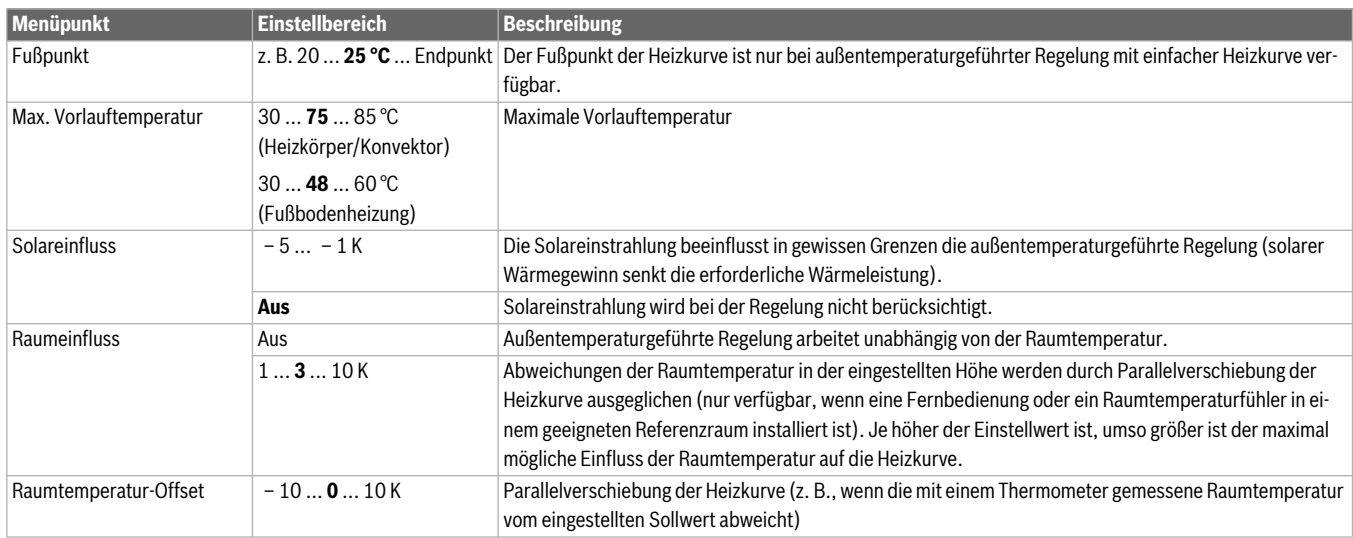

#### *Tab. 28 Menü Heizkurve einstellen*

Die Heizkurve ist die entscheidende Basisgröße für einen sparsamen und komfortablen Betrieb der Heizungsanlage bei außentemperaturgeführter Regelung. Das Regelsystem benötigt zur Berechnung dieser Kurve die Angabe einiger Kenngrößen der Heizungsanlage und berechnet daraus mithilfe einer mathematischen Formel die optimale Heizkurve selbstständig.

Dabei berücksichtigt es die gedämpfte Außentemperatur und die Raumregeltemperatur. Die Raumregeltemperatur wiederum ist eine interne Rechengröße, die sich aus der gewünschten Raumtemperatur (Raumsolltemperatur) und dem Raumeinfluss zusammensetzt.

Dadurch beeinflusst der Endkunde über die Veränderung der Raumsolltemperatur unmittelbar die Heizkurve.

Die wichtigsten Einstellungen sind Auslegungstemperatur, maximale Vorlauftemperatur, Raumtemperatur-Offset (Parallelverschiebung) und minimale Außentemperatur.

Die Heizkurve ( $\rightarrow$  Bil[d 8](#page-21-0) un[d 9\)](#page-22-2) ist im Wesentlichen durch ihren Fußund ihren Endpunkt bestimmt. Der Fußpunkt liegt für eine Raumtemperatur von 21 °C bei der gedämpften Außentemperatur von 20 °C bei 25 °C Vorlauftemperatur. Der Endpunkt der Heizkurve muss entsprechend der Auslegungstemperatur des Heizsystems eingestellt werden.

Für den Verlauf der Heizkurve (Neigung/Steilheit) sind die **minimale Au-Bentemperatur (** $\rightarrow$  **Seite [18\)](#page-18-1) und die Auslegungstemperatur (Vor**lauftemperatur bei minimaler Außentemperatur) bestimmend ( $\rightarrow$  Bild [8](#page-21-0) un[d 9,](#page-22-2) links).

Die Anpassung des Raumtemperatur-Offsets und/oder der eingestellten Raumtemperatur bewirkt eine parallele Verschiebung der Heizkurve nach oben oder unten  $(\rightarrow$  Bil[d 8](#page-21-0) un[d 9,](#page-22-2) rechts).

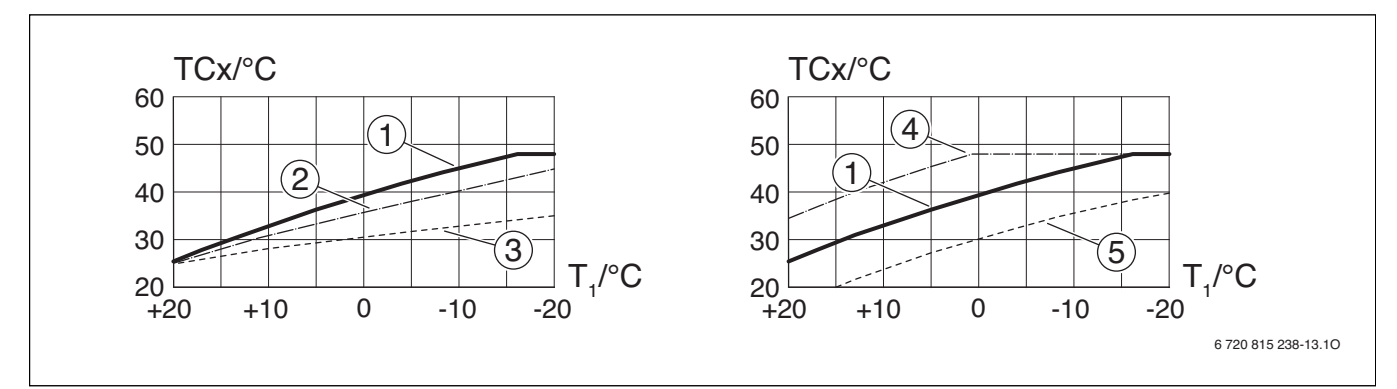

<span id="page-21-0"></span>*Bild 8 Einstellung der Heizkurve für Fußbodenheizung*

*Links: Steigung über Auslegungstemperatur TAL und minimale Außentemperatur T1,min Rechts: Parallelverschiebung über Raumtemperatur-Offset oder über gewünschte Raumtemperatur*

#### T<sub>1</sub>Außentemperatur

TCxVorlauftemperatur in Heizkreis x (entspricht der System-Vorlauftemeperatur T0, wenn nur ein Heizkreis installiert ist)

- [1] Einstellung:  $T_{AL}$  = 45 °C,  $T_{1,min}$  = -10 °C (Grundkurve), Begrenzung bei TC $x_{\text{max}}$  = 48 °C
- [2] Einstellung:  $T_{AL}$  = 40 °C,  $T_{1,min}$  = -10 °C
- [3] Einstellung:  $T_{\text{AL}} = 35 \degree C$ ,  $T_{1, \text{min}} = -20 \degree C$ <br>[4] Parallelverschiebung der Grundkurve [1]
- Parallelverschiebung der Grundkurve [1] durch Veränderung des Raumtemperatur-Offsets +3 oder Erhöhen der gewünschten Raumtemperatur, Begrenzung bei TC $x_{max}$  = 48 °C
- [5] Parallelverschiebung der Grundkurve [1] durch Veränderung des Raumtemperatur-Offsets –3 oder Reduzieren der gewünschten Raumtemperatur

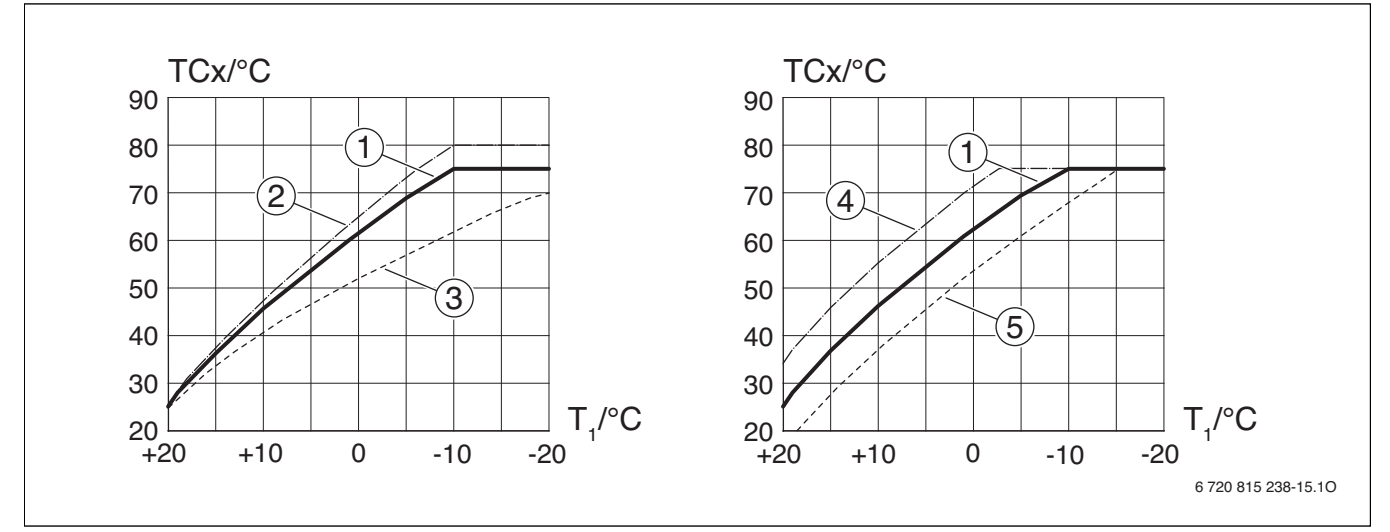

<span id="page-22-2"></span>*Bild 9 Einstellung der Heizkurve für Heizkörper / Konvektoren*

Links: Steigung über Auslegungstemperatur T<sub>AL</sub> und minimale Außentemperatur T<sub>1,min</sub> *Rechts: Parallelverschiebung über Raumtemperatur-Offset oder über gewünschte Raumtemperatur*

#### T1Außentemperatur

TCxVorlauftemperatur in Heizkreis x (entspricht der System-Vorlauftemeperatur T0, wenn nur ein Heizkreis installiert ist)

- [1] Einstellung:  $T_{AL}$  = 75 °C,  $T_{1,min}$  = -10 °C (Grundkurve), Begrenzung bei TC $x_{\text{max}} = 75 \text{ °C}$
- [2] Einstellung:  $T_{\text{AL}} = 80 \degree \text{C}$ ,  $T_{1,\text{min}} = -10 \degree \text{C}$ , Begrenzung bei TCx<sub>max</sub>  $= 80 °C$
- [3] Einstellung:  $T_{\text{AL}} = 70 \degree C$ ,  $T_{1,\text{min}} = -20 \degree C$ <br>[4] Parallelverschiebung der Grundkurve [1]
- Parallelverschiebung der Grundkurve [1] durch Veränderung des Raumtemperatur-Offsets +3 oder Erhöhen der gewünschten Raumtemperatur, Begrenzung bei TC $x_{\text{max}}$  = 75 °C
- [5] Parallelverschiebung der Grundkurve [1] durch Veränderung des Raumtemperatur-Offsets –3 oder Reduzieren der gewünschten Raumtemperatur, Begrenzung bei TC $x_{\text{max}}$  = 75 °C

#### <span id="page-22-1"></span>**Einfache Heizkurve**

Die einfache Heizkurve (außentemperaturgeführte Regelung mit Fußpunkt) ist eine vereinfachte Darstellung der gekrümmten Heizkurve als Gerade. Diese Gerade wird durch zwei Punkte beschrieben: Fußpunkt (Anfangspunkt der Heizkurve) und Endpunkt.

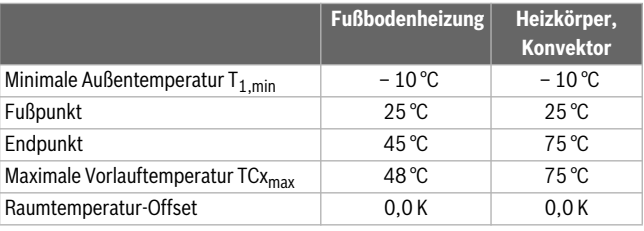

*Tab. 29 Grundeinstellungen der einfachen Heizkurven*

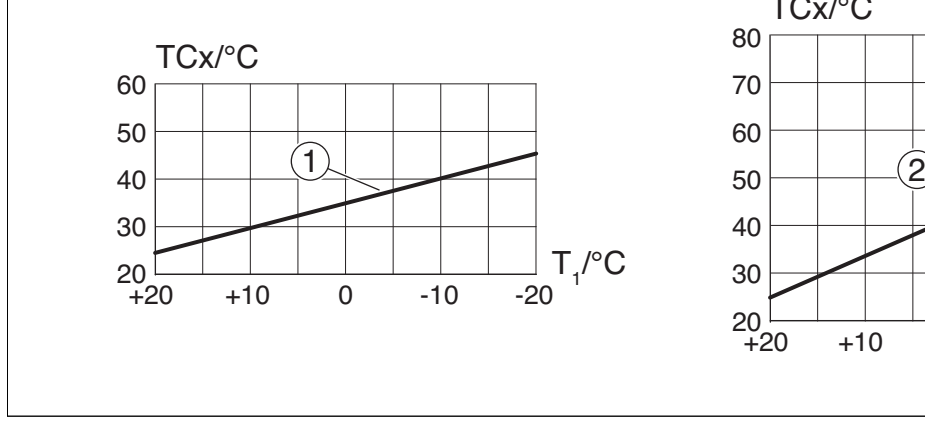

*Bild 10 Instellungen der einfachen Heizkurven*

#### T<sub>1</sub>Außentemperatur

TCxVorlauftemperatur in Heizkreis x (entspricht der System-Vorlauftemeperatur T0, wenn nur ein Heizkreis installiert ist)

- [1] Underfloor heating system or convector
- [2] Radiator

#### <span id="page-22-0"></span>**Durchheizen unter einer bestimmten Außentemperatur**

Die Heizungsanlage kann durch den Absenkbetrieb unter einen bestimmten Wert auskühlen. In diesem Fall fordert die DIN-EN 12831, dass Heizflächen und Wärmeerzeuger auf eine bestimmte Leistung ausgelegt sind. Dies dient zur Erhaltung einer Komfortwärme.

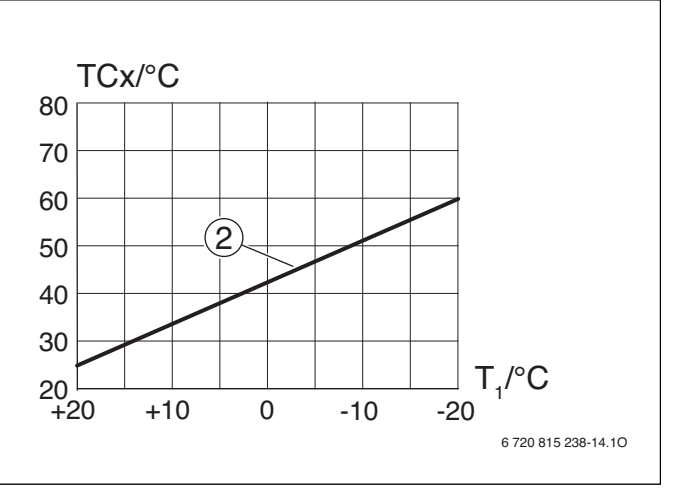

Mit **Durchheizen unter** kann eingestellt werden, ab welcher Außentemperatur der Absenkbetrieb unterbrochen wird (bezogen auf die gedämpfte Außentemperatur).

Bil[d 11](#page-23-2) und [12](#page-23-3) zeigen die Wirkungsweise der Frostschutzfunktion ohne und mit aktiviertem Parameter. Gewählte Einstellung: 5 °C.

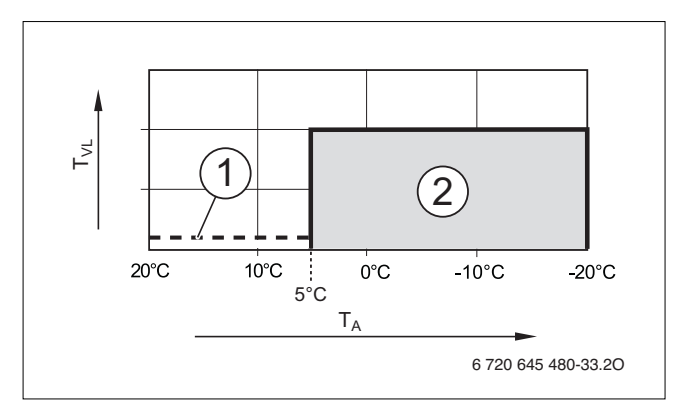

<span id="page-23-2"></span>*Bild 11 Auswirkung bei Einstellung Aus (Grundeinstellung)*

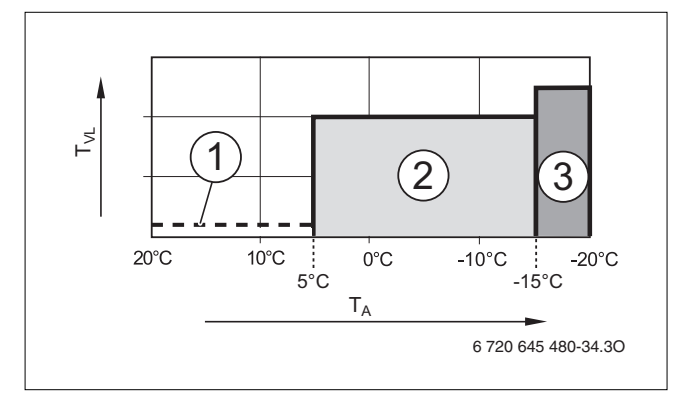

<span id="page-23-3"></span>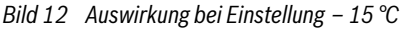

#### **Legende zu Bil[d 11](#page-23-2) und [12](#page-23-3):**

#### T<sub>1</sub>Außentemperatur

TCxVorlauftemperatur in Heizkreis x (entspricht der System-Vorlauf-

- temeperatur T0, wenn nur ein Heizkreis installiert ist)
- [1] Abschaltbetrieb
- [2] reduzierter Betrieb (gewünschte Raumtemperatur für Absenkbetrieb)
- [3] Heizbetrieb (gewünschte Raumtemperatur für Heizbetrieb)

Wenn die Außentemperatur von -15 °C unterschritten wird, geht die Heizung aus dem reduzierten Betrieb in den Heizbetrieb [3]. Dadurch können kleinere Heizflächen eingesetzt werden.

#### <span id="page-23-1"></span>**Frostschutz Grenztemperatur (Außentemperaturschwelle)**

Unter diesem Menüpunkt wird die Grenztemperatur für den Frostschutz (Außentemperaturschwelle) eingestellt. Sie wirkt nur, wenn unter dem Menüpunkt **Frostschutz** die Einstellung **Außentemperatur** or **Raumund Außentemp.** aktiviert ist.

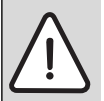

**HINWEIS:** Zerstörung von heizwasserführenden Anlagenteilen bei zu niedrig eingestellter Frostschutz Grenztemperatur und länger andauernder Außentemperatur unter 0 °C!

- ▶ Frostschutz Grenztemperatur (Grundeinstellung = 5 °C) anlagenverträglich anpassen.
- ▶ Frostschutz Grenztemperatur nicht zu niedrig einstellen. Schäden durch zu niedrig eingestellte Frostschutz Grenztemperatur sind von der Gewährleistung ausgeschlossen!
- ▶ Frostschutz Grenztemperatur und Frostschutz für alle Heiz-/Kühlkreise einstellen.
- Um den Frostschutz der gesamten Heizungsanlage zu gewährleisten, im Menü **Frostschutz** entweder **Außentemperatur** oder **Raum- und Außentemp.** einstellen.
- Wenn die Außentemperatur die Frostschutz Grenztemperatur um 1 K ( °C) überschreitet und keine Wärmeanforderung vorliegt, wird die Heizungspumpe ausgeschaltet.
- Wenn die Außentemperatur die Frostschutz Grenztemperatur unterschreitet, wird die Heizungspumpe eingeschaltet.

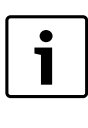

Die Einstellung **Raumtemperatur** bietet keinen absoluten Frostschutz, weil z. B. in Fassaden verlegte Rohrleitungen einfrieren können. Das kann auch eintreten, obwohl die Temperatur im Referenzraum aufgrund von Fremdwärmequellen deutlich oberhalb von 5 °C liegt. Da ein Außentemperaturfühler installiert ist, kann der Frostschutz der gesamten Heizungsanlage gewährleistet werden:

▶ Im Menü **Frostschutz** entweder **Außentemperatur** oder **Raum- und Außentemp.** einstellen.

#### <span id="page-23-0"></span>**5.3.4 Menü Estrichtrocknung**

In diesem Menü wird ein Estrichtrocknungsprogramm für den ausgewählten Heizkreis oder die gesamte Anlage eingestellt. Um einen neuen Estrich zu trocknen, durchläuft die Heizung einmal selbsttätig das Estrichtrocknungsprogramm.

Wenn ein Spannungsausfall auftritt, setzt die Bedieneinheit das Estrichtrocknungsprogramm automatisch fort. Dabei darf der Spannungsausfall nicht länger andauern, als die Gangreserve der Bedieneinheit oder die maximale Dauer einer Unterbrechung ist.

Dieses Menü ist nur verfügbar, wenn mindestens ein Fußboden-Heizkreis in der Anlage installiert und eingestellt ist.

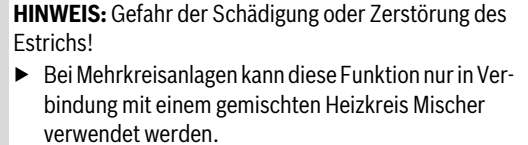

- Estrichtrocknung nach den Angaben des Estrichherstellers einstellen.
- Anlage trotz Estrichtrocknung täglich besuchen und das vorgeschriebene Protokoll führen.

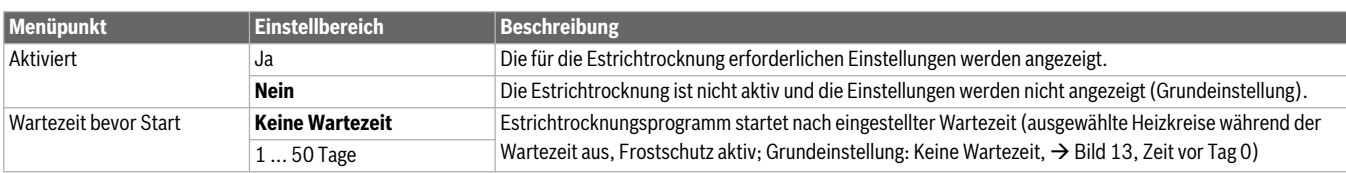

*Tab. 30 Einstellungen im Menü Estrichtrocknung (Bild [13](#page-24-0) zeigt die Grundeinstellung des Estrichtrocknungsprogramms)*

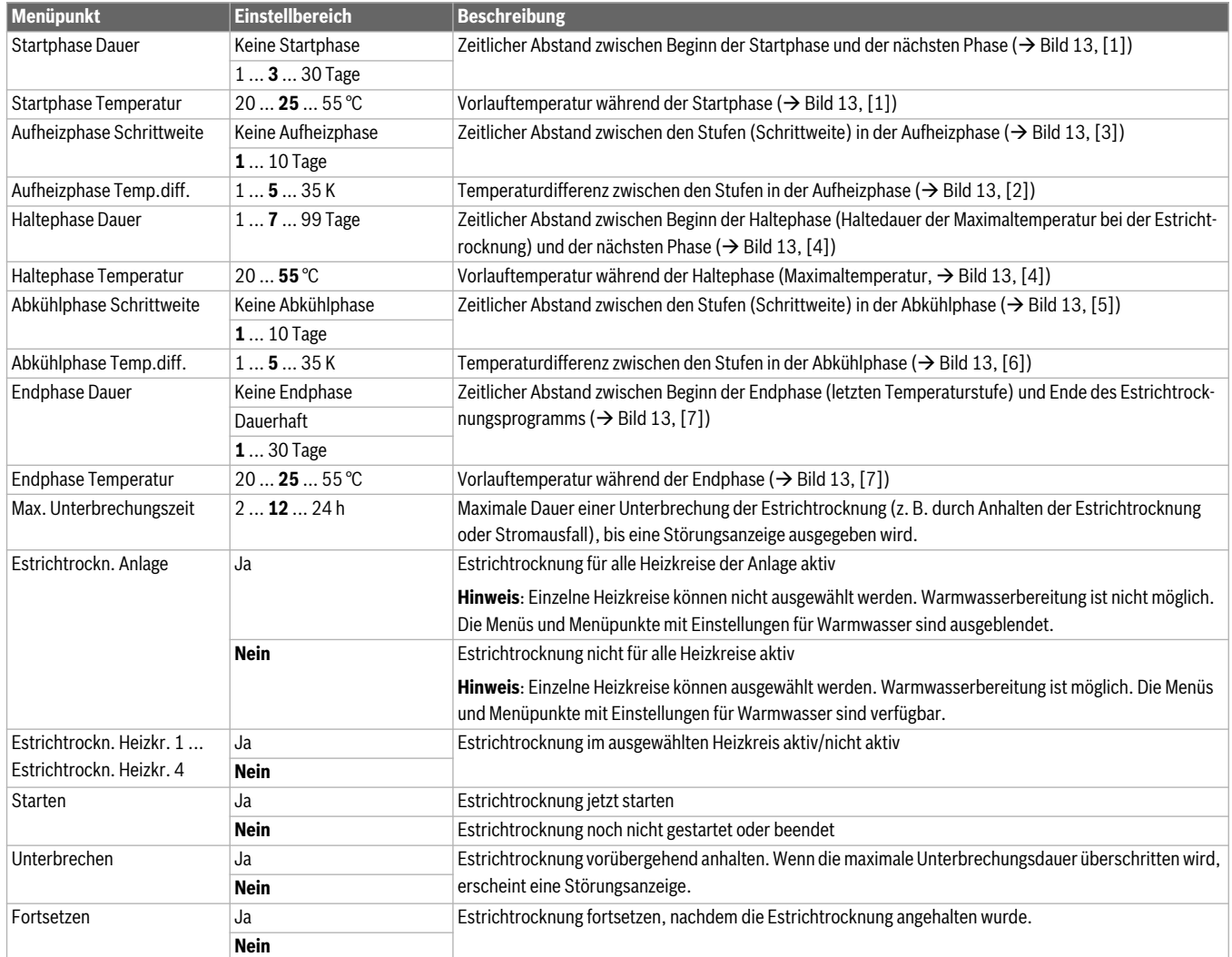

*Tab. 30 Einstellungen im Menü Estrichtrocknung (Bild 13 zeigt die Grundeinstellung des Estrichtrocknungsprogramms)*

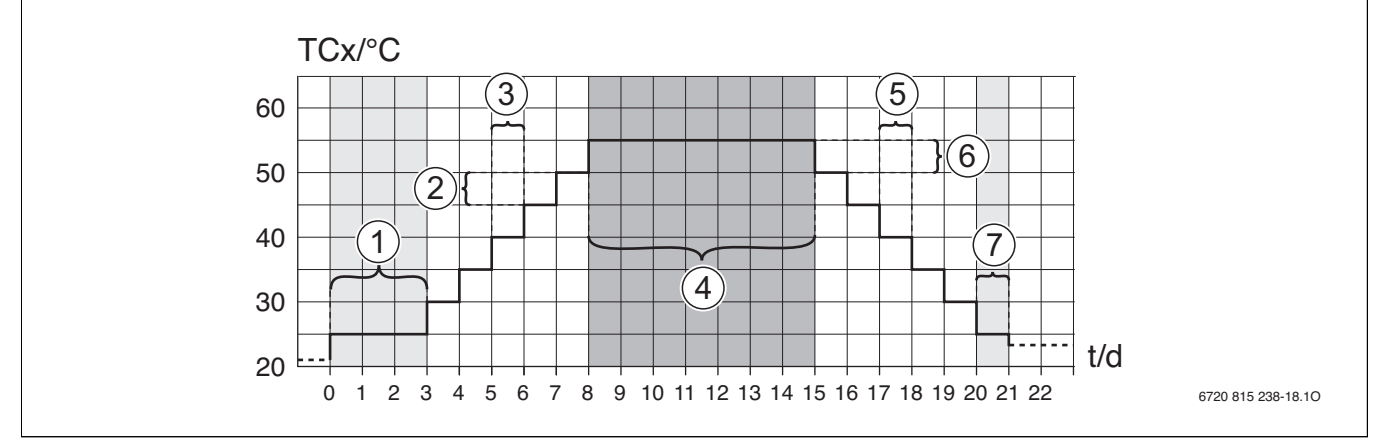

<span id="page-24-0"></span>*Bild 13 Ablauf der Estrichtrocknung mit Grundeinstellungen*

t Zeit

TCxVorlauftemperatur in Heizkreis x (entspricht der System-Vorlauftemeperatur T0, wenn nur ein Heizkreis installiert ist)

#### <span id="page-25-0"></span>**5.4 Einstellungen für Warmwasser**

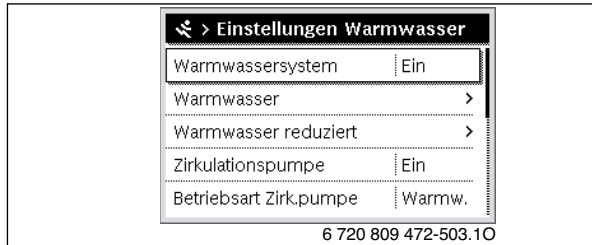

*Bild 14 Menü Einstellungen Warmwasser*

In diesem Menü können die Einstellungen des Warmwassersystems angepasst werden. Z. B. wird hier eingestellt, in welchem Bereich sich die Warmwassertemperatur in den verschiedenen Betriebsarten bewegt, oder ob im Warmwassersystem Zirkulation vorgesehen ist. Des weiteren werden hier auch Tag und Zeitpunkt für die thermische Desinfektion eingestellt.

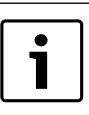

Im Auslieferungszustand ist das Warmwassersystem aktiviert. Wenn das Warmwassersystem nicht installiert aber aktiviert ist, zeigt die Bedieneinheit eine Störung an.

▶ Wenn kein Warmwassersystem in der Anlage installiert ist, Warmwassersystem I im Inbetriebnahmeoder Warmwassermenü deaktivieren.

#### **WARNUNG:** Verbrühungsgefahr!

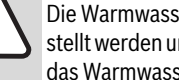

Die Warmwassertemperatur kann auf über 60 °C eingestellt werden und bei der thermischen Desinfektion wird das Warmwasser auf über 60 °C aufgeheizt.

▶ Alle Betroffenen informieren und sicherstellen, dass eine Mischvorrichtung installiert ist.

<span id="page-25-2"></span>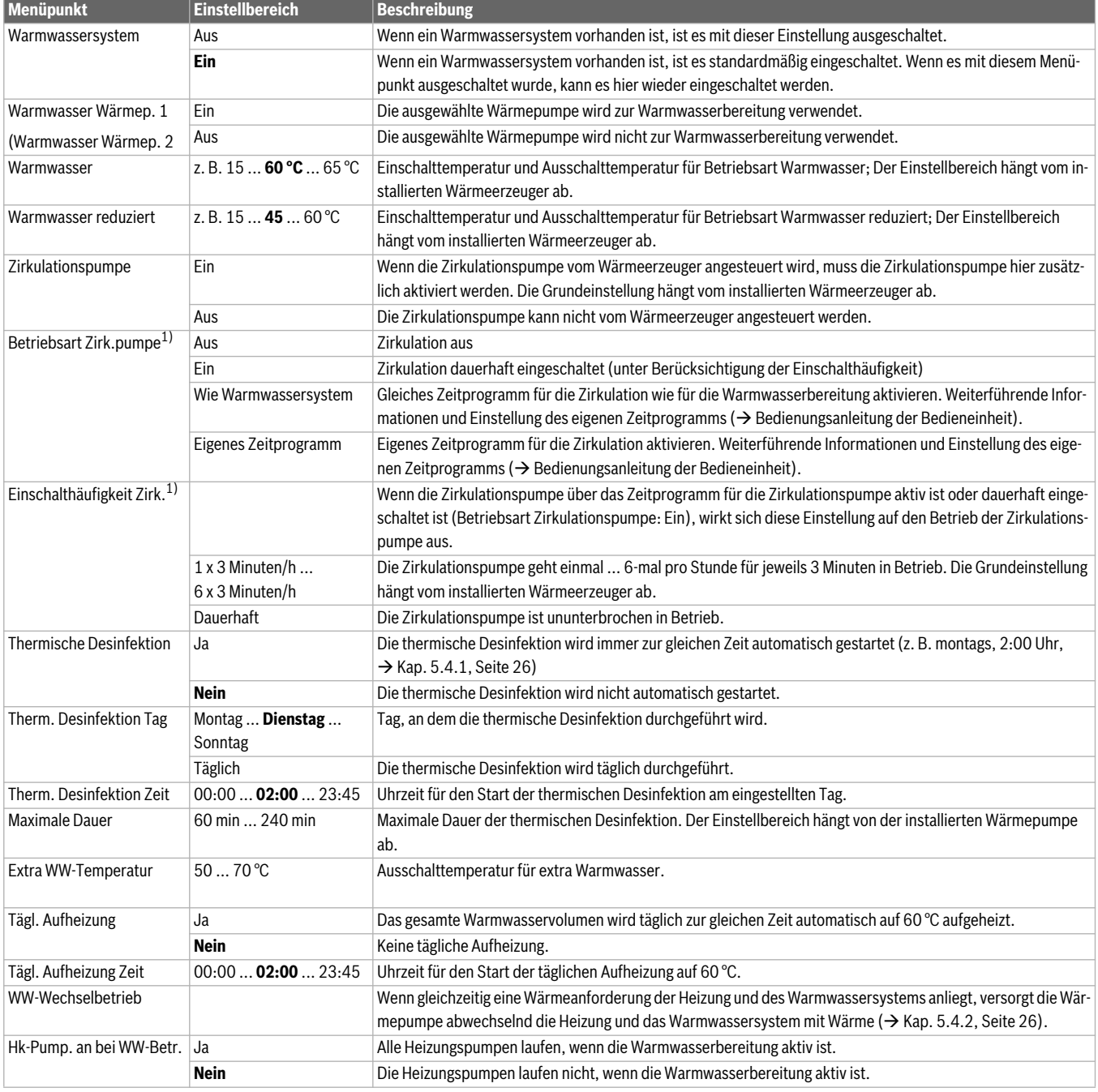

<span id="page-25-1"></span>*Tab. 31 Einstellungen im Menü Warmwasser*

1) Nicht verfügbar, wenn als Länderinformation Schweden oder Finnland eingestellt ist; Wenn eine Zirkulationspumpe installiert ist, ist sie immer an.

#### <span id="page-26-0"></span>**5.4.1 Thermische Desinfektion**

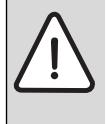

**WARNUNG:** Verbrühungsgefahr!

Bei der thermischen Desinfektion wird das Warmwasser auf über 60 °C aufgeheizt.

- ▶ Die thermische Desinfektion nur außerhalb der normalen Betriebszeiten durchführen.
- Alle Betroffenen informieren und sicherstellen, dass eine Mischvorrichtung installiert ist.

Thermische Desinfektion zum Abtöten von Krankheitserregern (z. B. Legionellen) regelmäßig durchführen. Für größere Warmwassersysteme können gesetzliche Vorgaben ( $\rightarrow$  Trinkwasserverordnung) für die ther-

#### <span id="page-26-1"></span>**5.4.2 Warmwasser-Wechselbetrieb**

Im Warmwasser-Wechselbetrieb sind Warmwasser und Heizung gleichberechtigt und wechseln sich zeitgesteuert ab. Eine Wärmeanforderung von der Heizung wird nicht berücksichtigt, während die Warmwasserbereitung aktiv ist und umgekehrt.

#### Menü: **WW-Wechselbetrieb**

mische Desinfektion bestehen. Hinweise in den technischen Dokumenten des Wärmeerzeugers beachten.

- **Ja**:
	- Das gesamte Warmwasservolumen wird einmal auf die eingestellte Temperatur aufgeheizt.
	- Die thermische Desinfektion startet automatisch zum eingestellten Zeitpunkt nach der in der Bedieneinheit eingestellten Uhrzeit.
	- Abbrechen und manuelles Starten der thermischen Desinfektion sind möglich.
- **Nein**: Die thermische Desinfektion wird nicht automatisch durchgeführt. Manuelles Starten und Abbrechen der thermischen Desinfektion ist möglich.

Wenn der Warmwasser-Wechselbetrieb nicht aktiv ist, hat die Warmwasserbereitung Vorrang und unterbricht ggf. die Wärmeanforderung der Heizung.

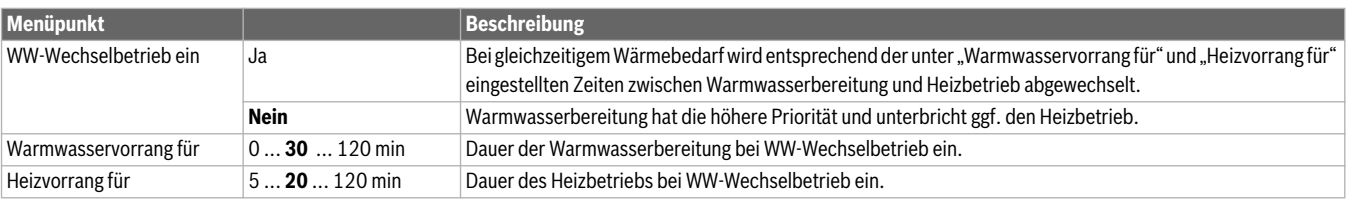

*Tab. 32 Betriebsart für die Warmwasserbereitung*

#### <span id="page-26-2"></span>**5.5 Einstellungen für Pool**

In diesem Menü kann die Umschaltzeit für das Pool-Umschaltventil sowie die Einschaltverzögerung des Zuheizers bei der Aufheizung des Pools eingestellt werden.

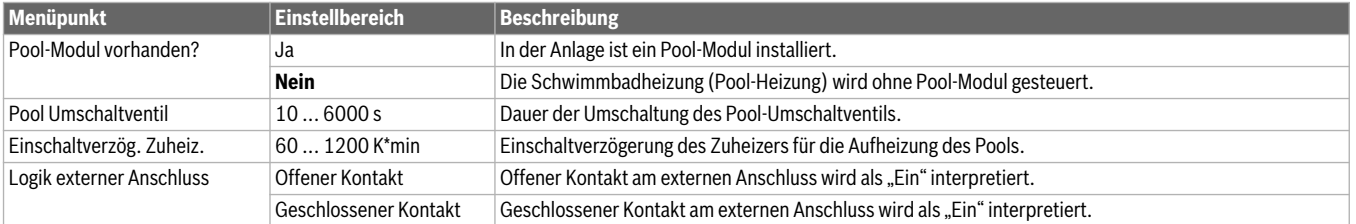

*Tab. 33* 

#### <span id="page-26-3"></span>**5.6 Einstellungen für Solaranlagen**

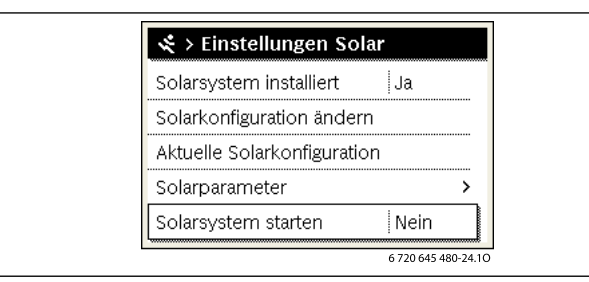

*Bild 15 Menü Einstellungen Solar*

Wenn in der Anlage eine Solaranlage über ein Modul eingebunden ist, sind die entsprechenden Menüs und Menüpunkte verfügbar. Die Erweiterung der Menüs durch die Solaranlage ist in der Anleitung des eingesetzten Moduls beschrieben.

Im Menü **Einstellungen Solar** sind **bei allen Solaranlagen** die in Tabelle [34](#page-27-10) aufgeführten Untermenüs verfügbar.

#### **WARNUNG:** Verbrühungsgefahr!

Wenn Warmwassertemperaturen über 60 °C eingestellt werden oder die thermische Desinfektion eingeschaltet ist, muss eine Mischvorrichtung installiert werden.

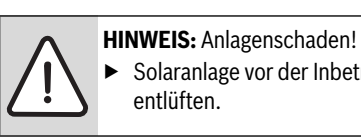

T

Solaranlage vor der Inbetriebnahme befüllen und entlüften.

Wenn die Fläche der installierten Solarkollektoren falsch eingestellt ist, wird der Solarertrag im Infomenü falsch angezeigt!

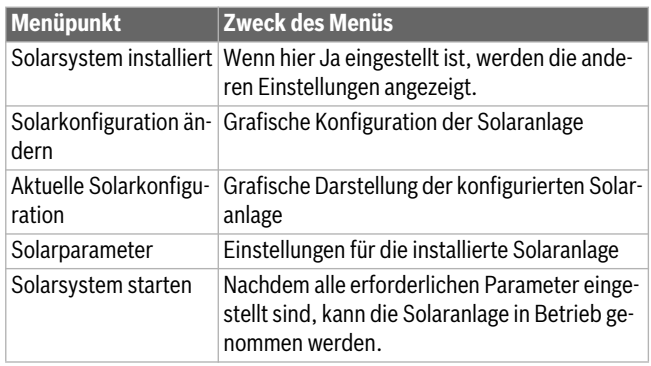

<span id="page-27-10"></span>*Tab. 34 Allgemeine Einstellungen für die Solaranlage*

#### <span id="page-27-0"></span>**5.7 Einstellungen für das Hybridsystem**

Im Menü **Hybridsystem** kann das Energiepreisverhältnis eingestellt werden. Weiterführende Informationen sind in den mitgelieferten Anleitungen der Anlagenteile des Hybridsystems zu finden.

#### <span id="page-27-1"></span>**5.8 Einstellungen für den Blockierschutz**

Im Menü **Blockierschutz** kann eingestellt werden, wann der Blockierschutz aktiviert wird. Die Startzeit ist in 1-Stunden-Schritten zwischen 00:00 Uhr und 23:00 Uhr einstellbar.

#### <span id="page-27-2"></span>**5.9 Inbetrieb. abgeschlossen**

Dieses Menü dient zur Bestätigung und Speicherung aller im Service-Menü vorgenommenen Einstellungen, wenn die Inbetriebnahme abgeschlossen ist. Nach der ersten Inbetriebnahme sollten die Einstellungen jedes Mal neu gespeichert werden, wenn eine Änderung erfolgt ist.

#### <span id="page-27-3"></span>**5.10 Diagnosemenü**

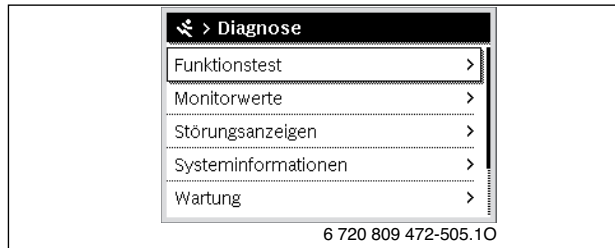

*Bild 16 Menü Diagnose*

Das Servicemenü **Diagnose** enthält mehrere Werkzeuge zur Diagnose. Beachten Sie, dass die Anzeige der einzelnen Menüpunkte anlagenabhängig ist.

#### <span id="page-27-4"></span>**5.10.1 Menü Funktionstests**

Mit Hilfe dieses Menüs können aktive Bauteile der Heizungsanlage einzeln getestet werden. Wenn in diesem Menü **Funktionstests aktivieren** auf **Ja** gestellt wird, wird der normale Heizbetrieb in der gesamten Anlage unterbrochen. Alle Einstellungen bleiben erhalten. Die Einstellungen in diesem Menü sind nur vorübergehend und werden auf die jeweilige Grundeinstellung zurückgestellt, sobald **Funktionstests aktivieren** auf **Nein** gestellt oder das Menü **Funktionstest** geschlossen wird. Die zur Verfügung stehenden Funktionen und Einstellungsmöglichkeiten sind anlagenabhängig.

Ein Funktionstest erfolgt, indem die Einstellwerte der aufgeführten Bauteile entsprechend gesetzt werden. Ob der Kompressor, der Mischer, die Pumpe oder das Ventil entsprechend reagiert, kann am jeweiligen Bauteil überprüft werden.

Z. B. kann die Zirkulationspumpe getestet werden:

- **Aus**: Die Pumpe hält an.
- **Ein**: Die Pumpe geht in Betrieb.

#### <span id="page-27-5"></span>**5.10.2 Menü Monitorwerte**

In diesem Menü werden Einstellungen und Messwerte der Heizungsanlage angezeigt. Z. B. kann hier die Vorlauftemperatur oder die aktuelle Warmwassertemperatur angezeigt werden.

Hier können auch detaillierte Informationen zu den Anlagenteilen, wie z. B. die Temperatur des Wärmeerzeugers abgerufen werden. Verfügbare Informationen und Werte sind dabei abhängig von der installierten Anlage. Technische Dokumente des Wärmeerzeugers, der Module und anderer Anlagenteile beachten.

#### <span id="page-27-6"></span>**5.10.3 Menü Störungsanzeigen**

In diesem Menü können aktuelle Störungen und die Störungshistorie abgerufen werden.

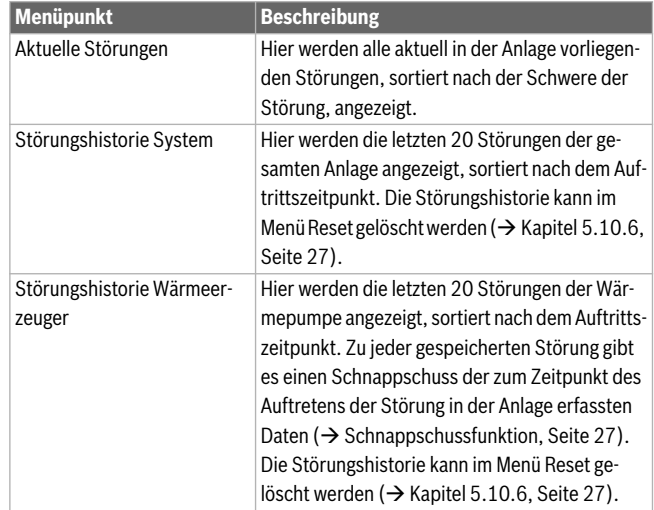

*Tab. 35 Informationen im Menü Störungsanzeigen*

#### <span id="page-27-11"></span>**Schnappschussfunktion**

Um bei einer auftretenden Störung zusätzliche Informationen zur besseren Störungsbehebung zu erhalten:

- ▶ Menü **Servicemenü** > **Diagnose** > **Störungsanzeigen** > **Störungshistorie Wärmeerzeuger** öffnen.
- ▶ Auswahlknopf drehen, bis die gesuchte Störung erscheint.
- info-Taste gedrückt halten, bis im Display eine Liste mit den zum Zeitpunkt des Auftretens der ausgewählten Störung erfassten Daten erscheint.
- ▶ Auswahlknopf drehen, um weitere Daten in der Liste zu sehen.

#### <span id="page-27-7"></span>**5.10.4 Menü Systeminformationen**

In diesem Menü können die Software-Versionen der in der Anlage installierten BUS-Teilnehmer abgerufen werden.

#### <span id="page-27-8"></span>**5.10.5 Einstellungen für die Wartung**

Im Menü **Wartung** können die Kontaktdaten des Betriebs hinterlegt werden, der die Wartungen durchführen soll. Diese Kontaktdaten werden auch im Falle einer Störung angezeigt.

#### <span id="page-27-9"></span>**5.10.6 Menü Reset**

In diesem Menü können verschiedene Einstellungen oder Listen gelöscht oder auf Grundeinstellung zurückgesetzt werden.

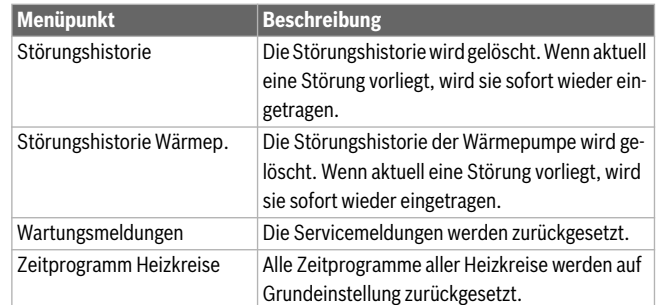

*Tab. 36 Einstellungen zurücksetzen*

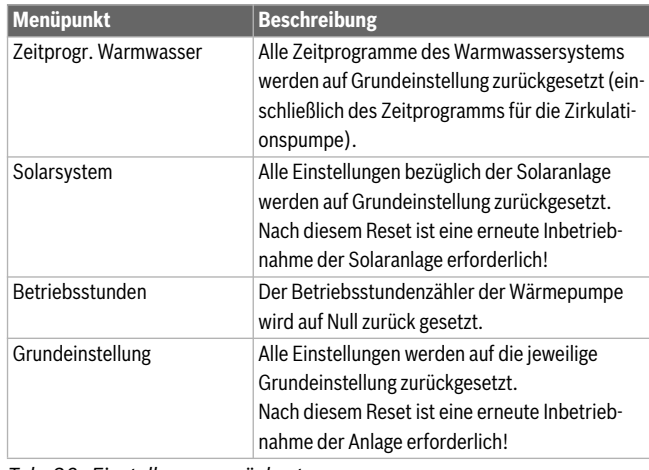

*Tab. 36 Einstellungen zurücksetzen*

#### <span id="page-28-0"></span>**5.10.7 Menü Kalibrierung**

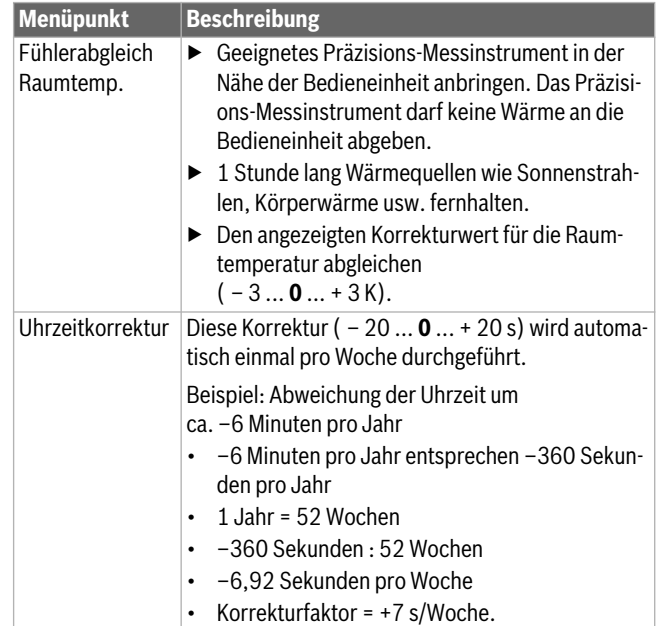

*Tab. 37 Einstellungen im Menü Kalibrierung*

#### <span id="page-28-1"></span>**6 Störungen beheben**

Eine Störung in der Anlage wird im Display der Bedieneinheit angezeigt. Die Ursache kann eine Störung der Bedieneinheit, eines Bauteils, einer Baugruppe oder des Wärmeerzeugers sein. Zugehörige Anleitungen des betroffenen Bauteils, der Baugruppe oder des eingesetzten Wärmeerzeugers und insbesondere das Servicehandbuch mit detaillierten Störungsbeschreibungen enthalten weitere Hinweise zur

Störungsbehebung. Manche Störungen des Wärmeerzeugers werden nicht im Display der Bedieneinheit angezeigt. Sie sind in den Dokumenten des eingesetzten Wärmeerzeugers beschrieben.

Die Bedieneinheit speichert die letzten aufgetretenen Störungen mit Zeitstempel ( $\rightarrow$  Störungshistorie, Seite [27](#page-27-6)). Im Servicemenü können

zusätzliche Informationen abrufbar sein, welche nicht im Info- oder Hauptmenü verfügbar sind. Jede Störungsanzeige wird jedoch im Display der Bedieneinheit angezeigt.

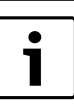

Nur Originalersatzteile verwenden. Schäden, die durch nicht vom Hersteller gelieferte Ersatzteile entstehen, sind von der Haftung ausgeschlossen.

Wenn sich eine Störung nicht beheben lässt, bitte an den zuständigen Servicetechniker oder die nächste Serviceniederlassung wenden.

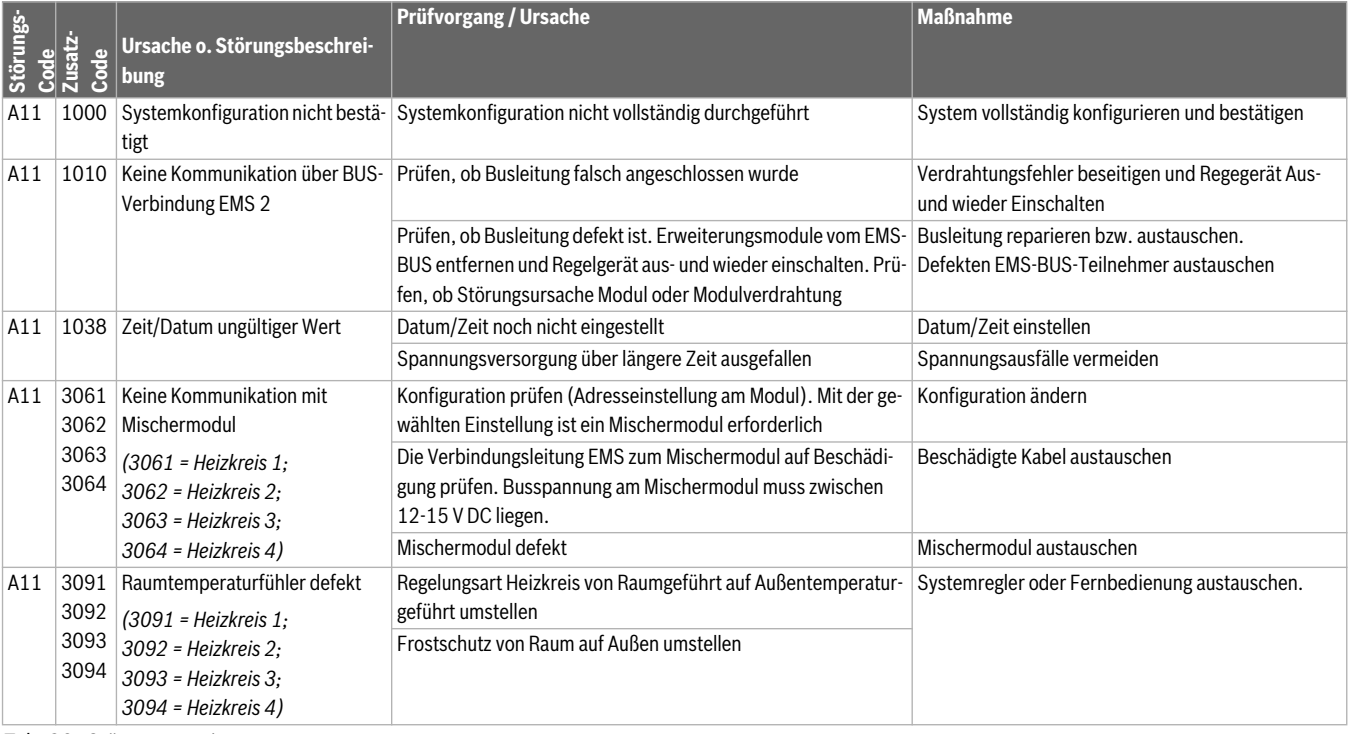

*Tab. 38 Störungsanzeigen*

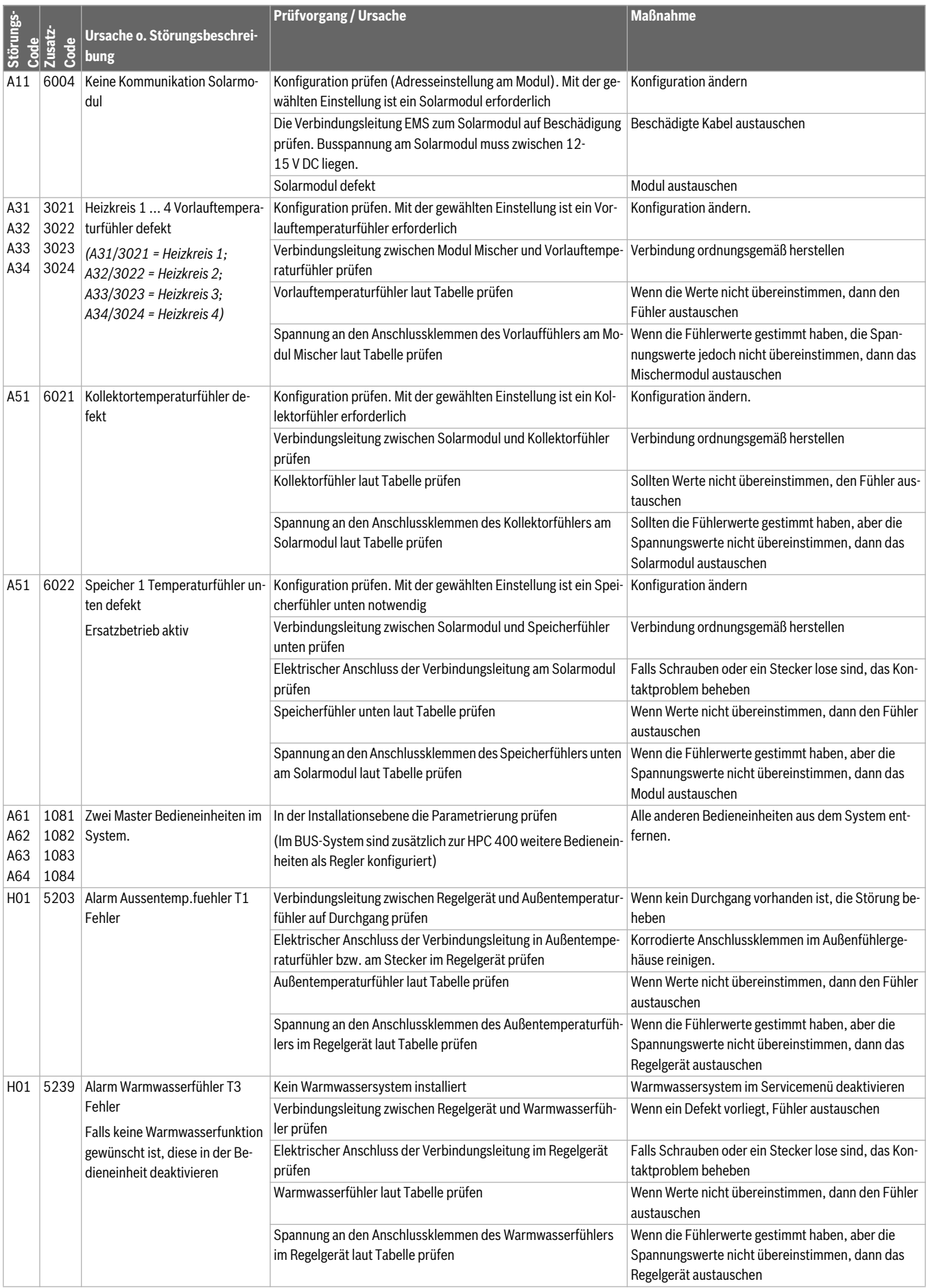

*Tab. 38 Störungsanzeigen*

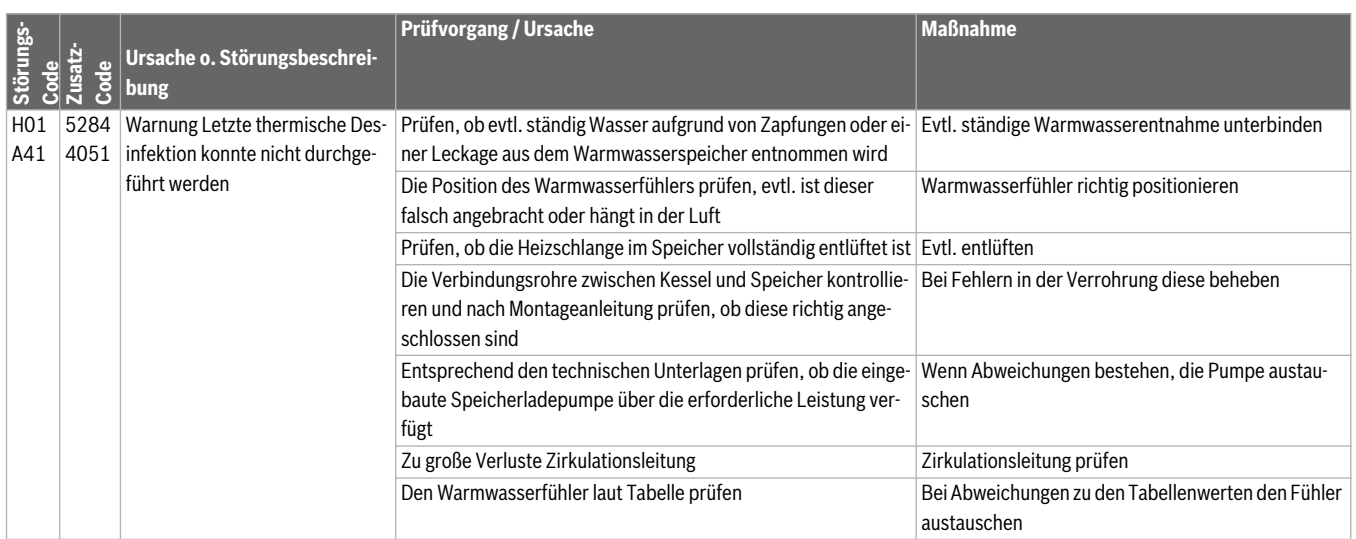

*Tab. 38 Störungsanzeigen*

#### **Notizen**

### **Wie Sie uns erreichen...**

#### **DEUTSCHLAND**

Bosch Thermotechnik GmbH Junkers Deutschland Postfach 1309 D-73243 Wernau

#### **Betreuung Fachhandwerk**

Telefon (0 18 06) 337 335 1 Telefax (0 18 03) 337 336<sup>2</sup> Junkers.Handwerk@de.bosch.com

**Technische Beratung/Ersatzteil-Beratung**

Telefon (0 18 06) 337 330 1

#### **Kundendienstannahme**

(24-Stunden-Service) Telefon (0 18 06) 337 337 1 Telefax (0 18 03) 337 339 2 Junkers.Kundendienstauftrag@de.bosch.com

#### **Schulungsannahme**

Telefon (0 18 06) 003 250 1 Telefax (0 18 03) 337 336 2 Junkers.Schulungsannahme@de.bosch.com

#### **Junkers Extranet-Zugang**

www.junkers.com

<sup>1</sup> Aus dem deutschen Festnetz 0,20 €/Gespräch, aus nationalen Mobilfunknetzen max. 0,60 €/Gespräch.

<sup>2</sup> Aus dem deutschen Festnetz 0,09 €/Min.

#### **ÖSTERREICH**

Robert Bosch AG Geschäftsbereich Thermotechnik Göllnergasse 15 -17 A-1030 Wien

Telefon (01) 797 220 www.junkers.at

**Kundendienstannahme**  verkauf.junkers@at.bosch.com

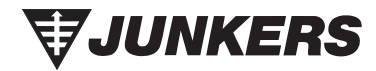